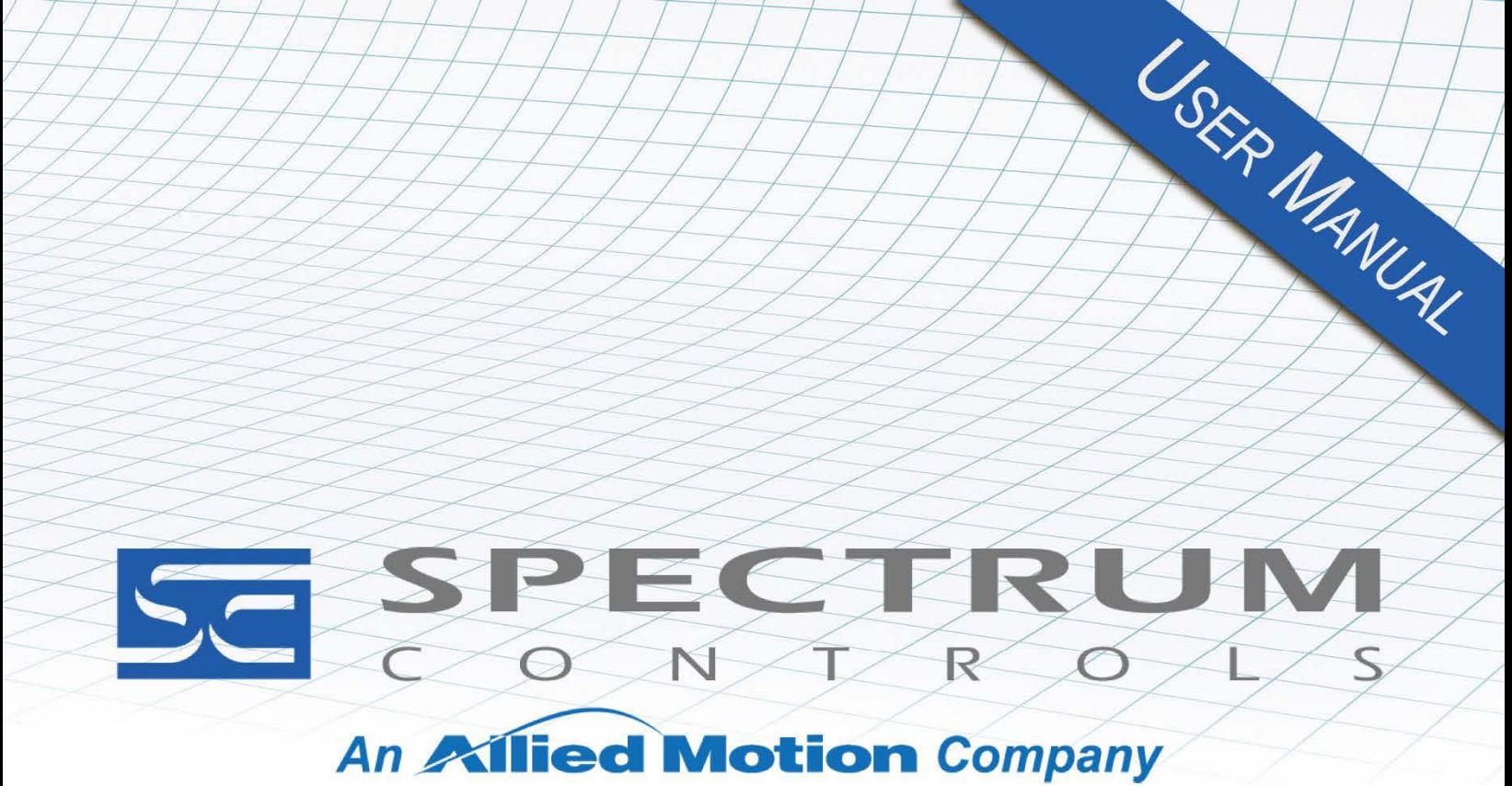

User's Manual Pub. 0300241-03 Rev. A

# 1769 6-Channel Isolated RTD/ **Resistance Input Module**

Catalog Number: 1769sc-IR6I, 1769sc-IR6IK

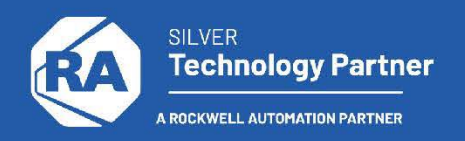

#### <span id="page-1-0"></span>**Important Notes**

- 1. Please read all the information in this owner's guide before installing the product.
- 2. The information in this owner's guide applies to hardware Series A and firmware version 1.00 or later.
- 3. This guide assumes that the reader has a full working knowledge of the relevant processor.

#### **Notice**

The products and services described in this owner's guide are useful in a wide variety of applications. Therefore, the user and others responsible for applying the products and services described herein are responsible for determining their acceptability for each application. While efforts have been made to provide accurate information within this owner's guide, Spectrum Controls, Inc. assumes no responsibility for the accuracy, completeness, or usefulness of the information herein.

Under no circumstances will Spectrum Controls, Inc. be responsible or liable for any damages or losses, including indirect or consequential damages or losses, arising out of either the use of any information within this owner's guide or the use of any product or service referenced herein.

No patent liability is assumed by Spectrum Controls, Inc. with respect to the use of any of the information, products, circuits, programming, or services referenced herein.

The information in this owner's guide is subject to change without notice.

#### **Limited Warranty**

Spectrum Controls, Inc. warrants that its products are free from defects in material and workmanship under normal use and service, as described in Spectrum Controls, Inc. literature covering this product, for a period of 1 year. The obligations of Spectrum Controls, Inc. under this warranty are limited to replacing or repairing, at its option, at its factory or facility, any product which shall, in the applicable period after shipment, be returned to the Spectrum Controls, Inc. facility, transportation charges prepaid, and which after examination is determined, to the satisfaction of Spectrum Controls, Inc., to be thus defective.

This warranty shall not apply to any such equipment which shall have been repaired or altered except by Spectrum Controls, Inc. or which shall have been subject to misuse, neglect, or accident. In no case, shall the liability of Spectrum Controls, Inc. exceed the purchase price. The aforementioned provisions do not extend the original warranty period of any product which has either been repaired or replaced by Spectrum Controls, Inc.

# **Table of Contents**

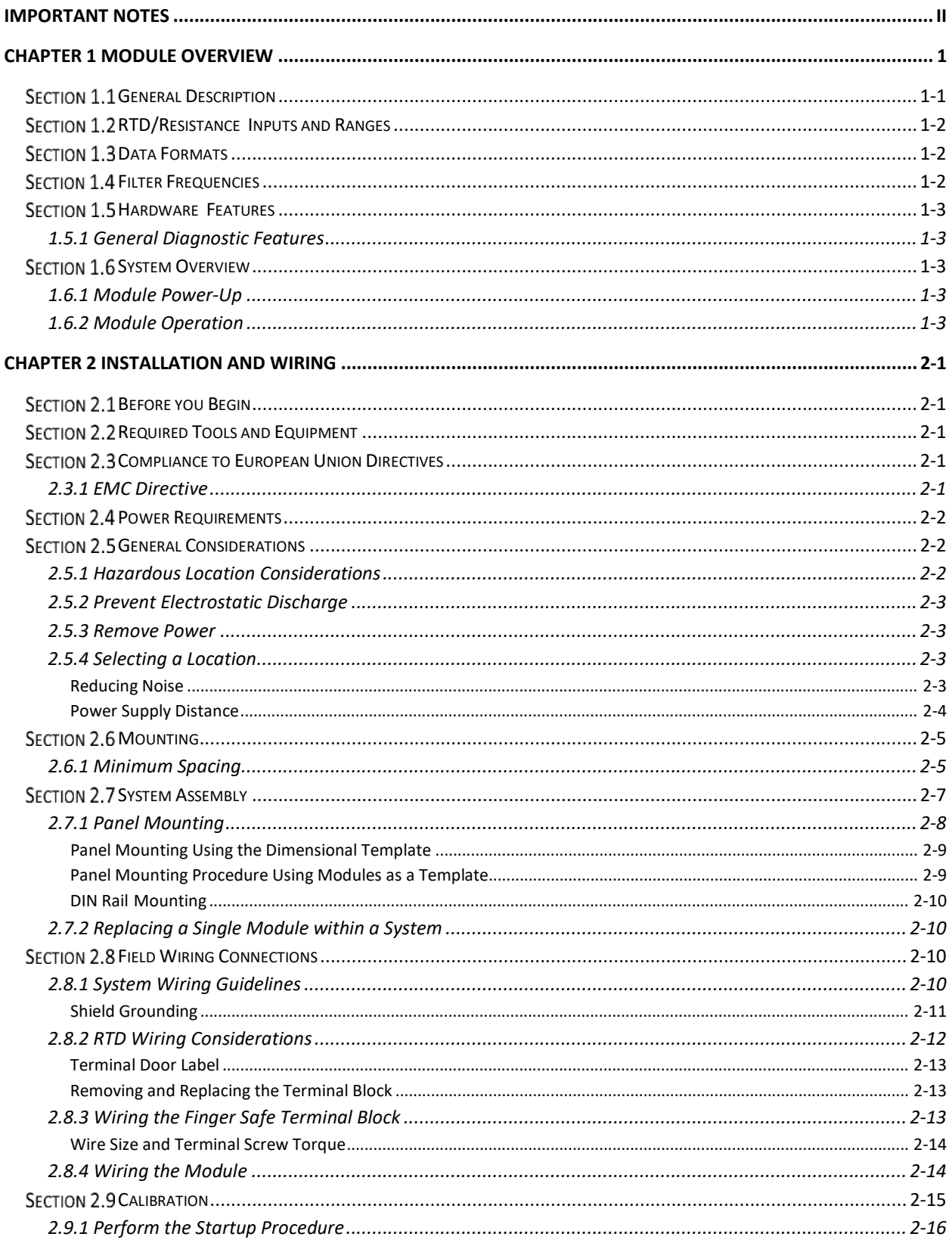

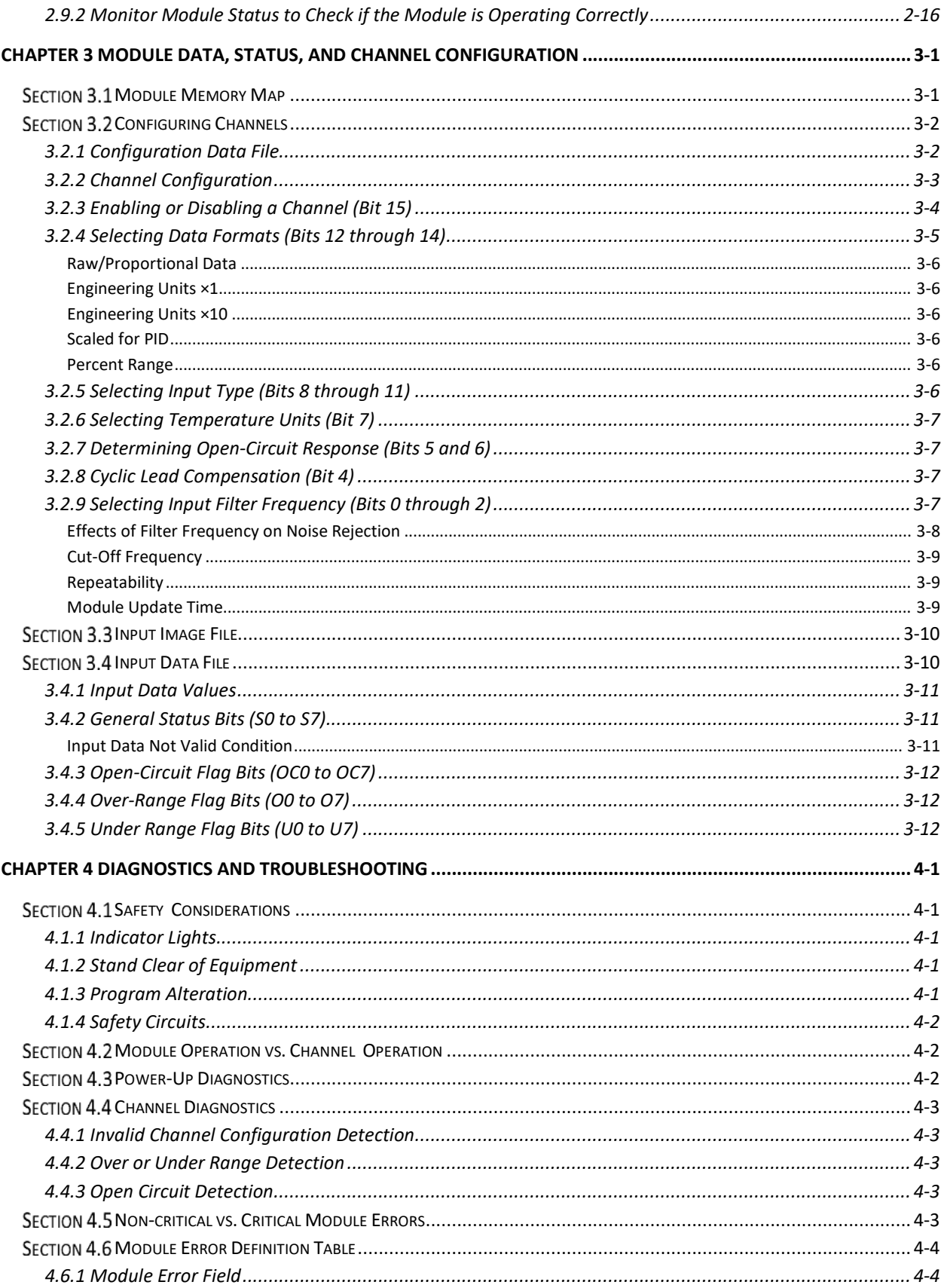

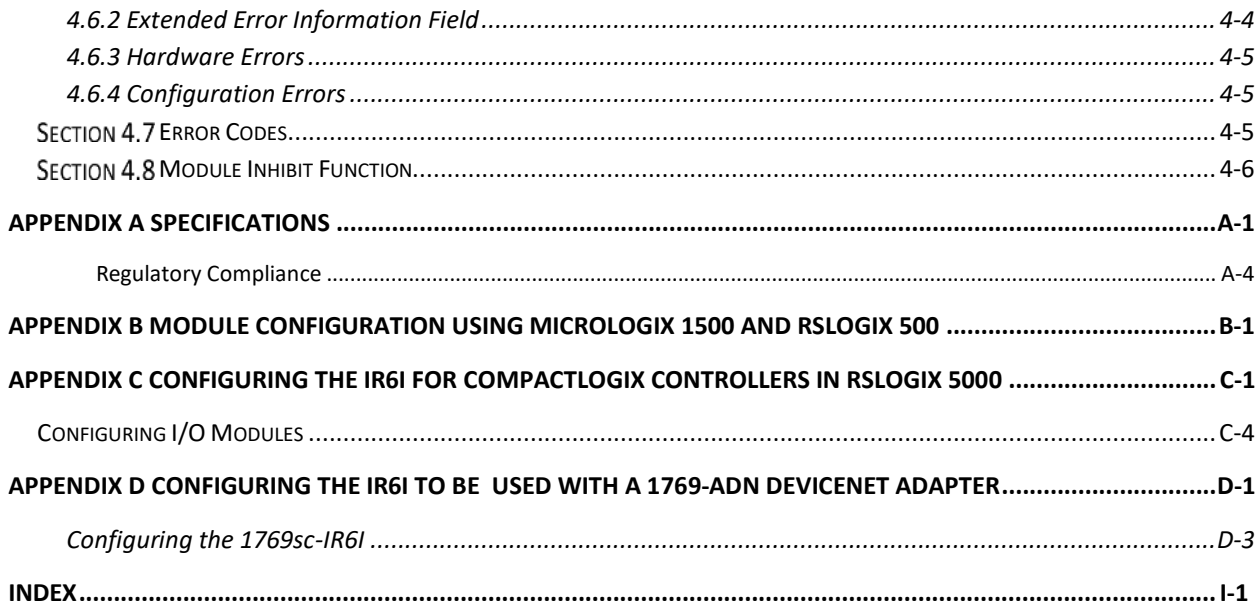

# **Preface**

 $\sqrt{ }$ 

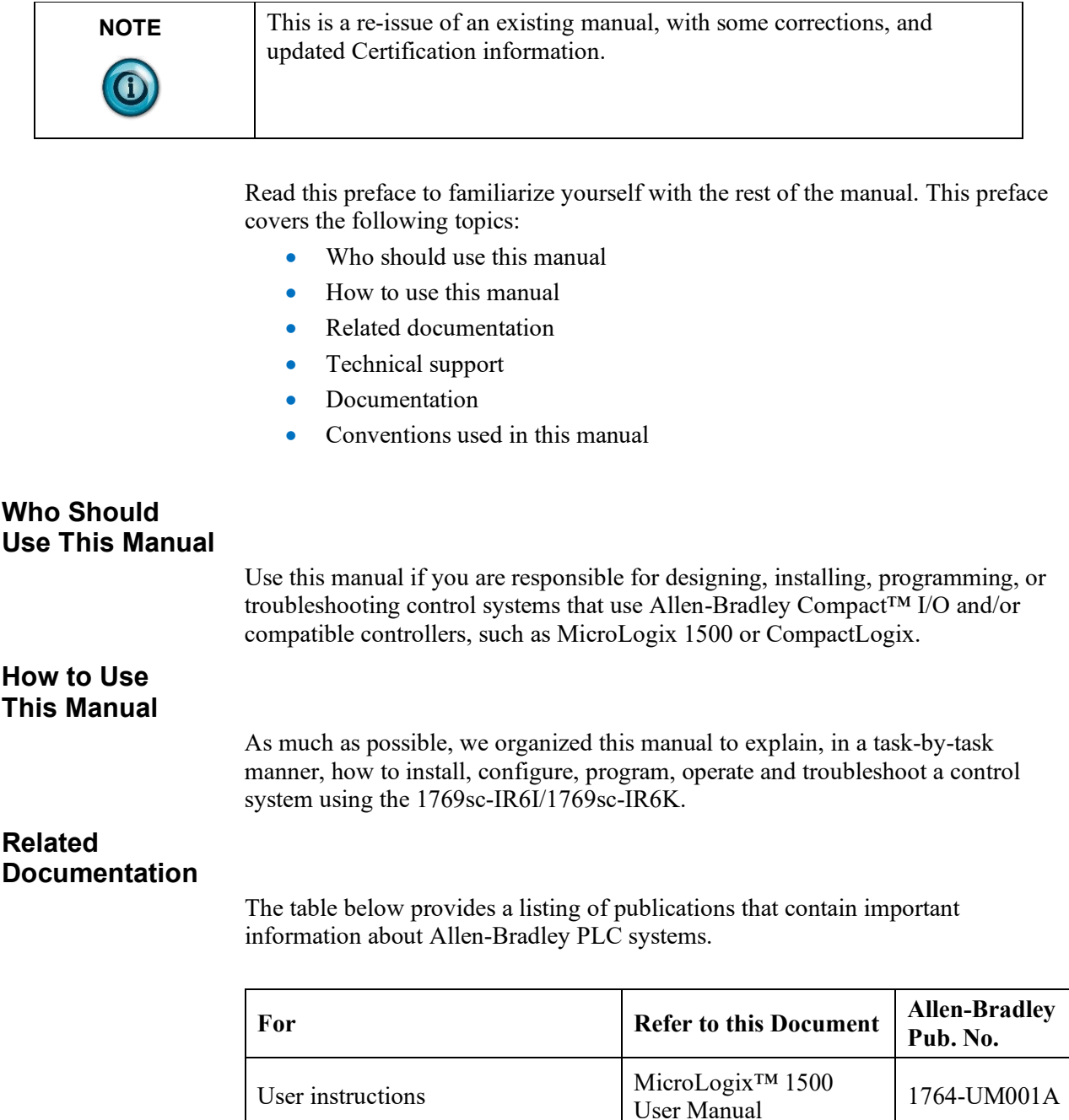

1769 Compact Discrete Input/Output Modules

MicroLogix™ 1500

System Overview 1764-SO001B

Compact<sup>TM</sup> I/O System 1769-SO001A<br>Overview

1769-2.1

Product Data

system

Product information

Overview of MicroLogix 1500

Overview of Compact IO system

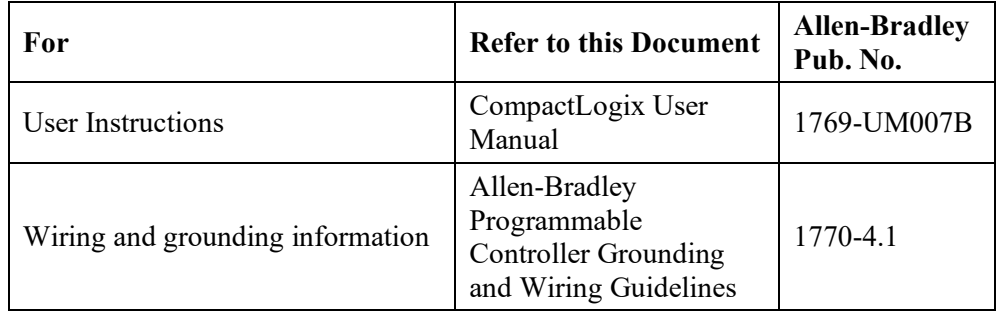

# **Technical Support**

For technical support, please contact your local Rockwell Automation TechConnect Office for all Spectrum products. Contact numbers are as follows:

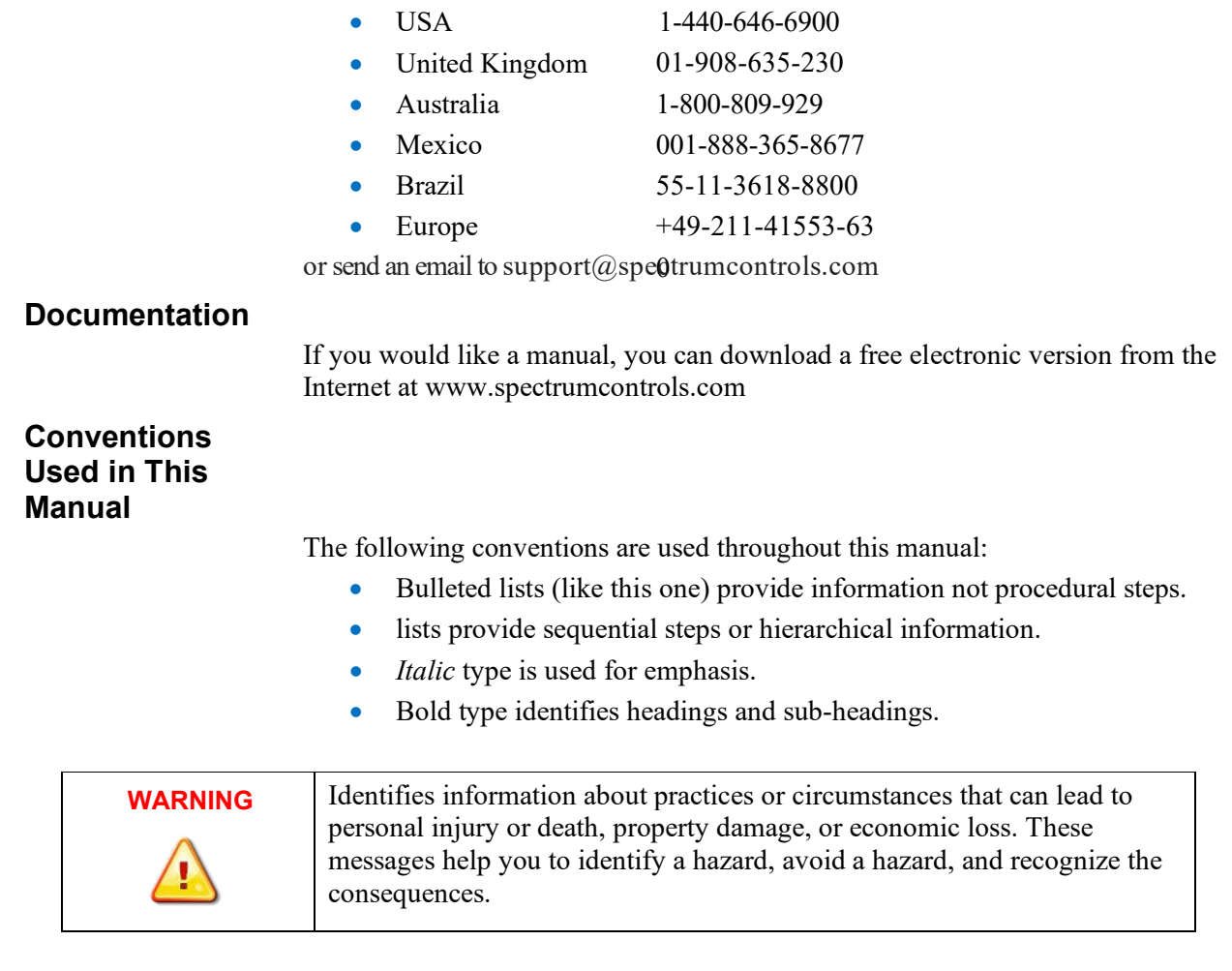

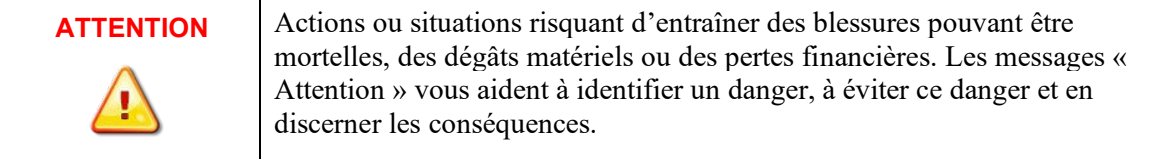

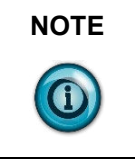

**NOTE** Identifies information that is critical for successful application and understanding of the product.

# **Chapter 1 Module Overview**

<span id="page-8-0"></span>This chapter describes the 1769sc-IR6I and the conformally coated 176sc-IF6IK Isolated RTD/Resistance input modules and explains how the controller reads resistance temperature detector (RTD) or direct resistance-initiated analog input data from the modules. Other than the conformal coating, both modules are identical so all information applicable to the 1769sc-IR6I also applies to the K version. The following section covers:

- The module's hardware and diagnostic features.
- An overview of system and module operation.
- Compatibility.

# <span id="page-8-1"></span>Section 1.1 **General Description**

The 1769sc-IR6I (isolated RTD/Resistance input) module supports RTD and direct resistance signal measurement applications that require up to six channels. The module digitally converts analog data, and then stores the converted data in its image table.

The module supports connections from any combination of up to six input devices. Each channel is individually configurable via software for 2- or 3-wire RTD or direct resistance input devices. Channels are compatible with 4-wire sensors, but the fourth sense wire is not used. Two programmable excitation current values (0 to 42 mA and 1.0 mA) are provided, to limit RTD self-heating. When configured for RTD inputs, the module can convert the RTD readings into linearized digital temperature readings in °C or °F. When configured for resistance analog inputs, the module can convert voltages into linearized resistance values in ohms. The module assumes that the direct resistance input signal is linear prior to input to the module.

Each channel provides open-circuit (all wires), short-circuit (all wires work – resistance ranges don't apply), and over- and under-range detection and indication.

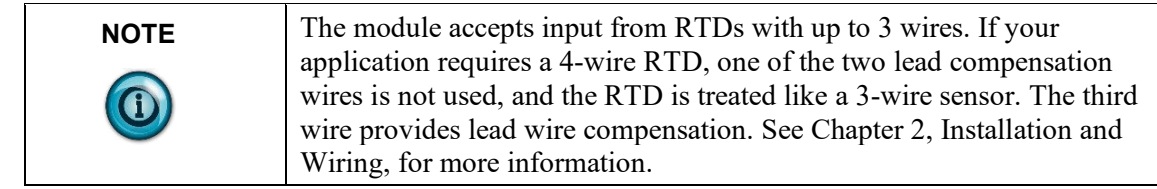

# <span id="page-9-0"></span>Section 1.2 **RTD/Resistance Inputs and Ranges**

The table below lists the RTD and resistance types and their associated full-scale ranges, supported by the IR6I module.

|                   | <b>Input Range</b> |                      |  |  |  |  |  |
|-------------------|--------------------|----------------------|--|--|--|--|--|
| <b>Input Type</b> | ° Celsius          | $\degree$ Fahrenheit |  |  |  |  |  |
| Pt 385            | $-200$ to $+850$   | $-328$ to 1562       |  |  |  |  |  |
| Pt 3916           | $-200$ to $+630$   | $-328$ to 1166       |  |  |  |  |  |
| 10 Cu 426         | $-100$ to $+260$   | $-148$ to 500        |  |  |  |  |  |
| 100 Ni 618        | $-100$ to $+260$   | $-148$ to 500        |  |  |  |  |  |
| 120 Ni 672        | $-80$ to $+260$    | $-112$ to 500        |  |  |  |  |  |
| 604 NiFe 518      | $-100$ to $+200$   | $-148$ to 392        |  |  |  |  |  |
| $150 \Omega$      | 0 to $+1500$       |                      |  |  |  |  |  |
| 500 $\Omega$      | 0 to $+500$        |                      |  |  |  |  |  |
| $1000 \Omega$     | 0 to $+1000$       |                      |  |  |  |  |  |
| $3000 \Omega$     | 0 to $+3000$       |                      |  |  |  |  |  |

**Table 1-1. RTD/Resistance Input Ranges**

# <span id="page-9-1"></span>Section 1.3 **Data Formats**

The data can be configured on board each module as:

- Engineering units  $\times$  1
- Engineering units  $\times$  10
- Scaled-for-PID
- Percent of full scale
- Raw/proportional data

# <span id="page-9-2"></span>Section 1.4 **Filter Frequencies**

The module uses a digital filter that provides high frequency noise rejection for the input signals. The filter is programmable, allowing you to select from six different filter frequencies for each channel:

- $\bullet$  4.17 Hz
- $\bullet$  10 Hz
- $16.7 \text{ Hz}$
- 19.6 Hz
- 62 Hz
- 470 Hz

# <span id="page-10-0"></span>**Section 1.5 Hardware Features**

The Isolated RTD/resistance module contains a removable terminal block (spare part number 1769-RTBN18) providing connections for six 3-wire inputs for any combination of RTD and resistance input devices. Channels are wired as differential inputs.

Module configuration is normally done via the controller's programming software. In addition, some controllers support configuration via the user program. In either case, the module configuration is stored in the memory of the controller. Refer to your controller's user manual for more information.

#### **1.5.1 General Diagnostic Features**

The module contains a diagnostic LED that helps you identify the source of problems that may occur during power-up or during normal channel operation. The LED indicates both status and power. Power-up and channel diagnostics are explained in Chapter 4, Diagnostics and Troubleshooting.

# <span id="page-10-3"></span><span id="page-10-2"></span><span id="page-10-1"></span>**Section 1.6 System Overview**

The modules communicate to the controller through the bus interface. The modules also receive 5 and 24 VDC power through the bus interface.

#### **1.6.1 Module Power-Up**

At power-up, the module performs a check of its internal circuits, memory, and basic functions. During this time, the module status LED remains off. If no faults are found during power-up diagnostics, the module status LED is turned on.

After power-up checks are complete, the module waits for valid channel configuration data. If an invalid configuration is detected, the module generates a configuration error. Once a channel is properly configured and enabled, it continuously converts the RTD or resistance input to a value within the range selected for that channel.

Each time a channel is read by the input module, that data value is tested by the module for an over-range, under-range, open-circuit, or "input data not valid" condition. If such a condition is detected, a unique bit is set in the channel status word. The channel status word is described in the Input Data File section in Chapter 3.

Using the module image table, the controller reads the two's complement binary converted RTD or resistance data from the module. This typically occurs at the end of the program scan or when commanded by the control program. If the controller and the module determine that the data transfer has been made without error, the data is used in the control program.

#### <span id="page-10-4"></span>**1.6.2 Module Operation**

As shown in the block diagram below, each input channel of the module consists of an RTD/resistance connection that accepts excitation current (that is, current out); a sense connection that detects lead wire resistance; and a return

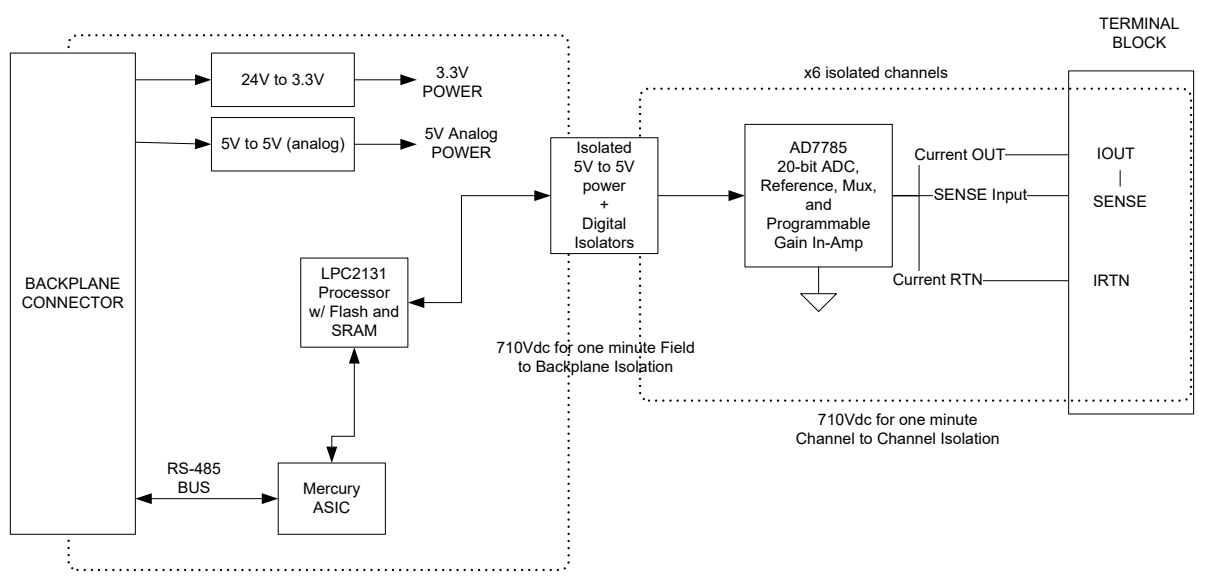

connection. Each channel has an A/D converter that reads the RTD or resistance value and the lead wire resistance.

From the readings taken by the converter, the module returns an accurate temperature or resistance to the controller user program through the microprocessor. The module uses two bidirectional serial ports for communication, each using an optocoupler for isolation. A third optocoupler is used to reset the microprocessor if the module detects a loss of communication.

# **Chapter 2 Installation and Wir**ing

# <span id="page-12-1"></span><span id="page-12-0"></span>**Section 2.1 Before you Begin**

This chapter covers:

- Tools and Equipment
- Compliance to European Union directives
- Power requirements
- General considerations
- Mounting

# <span id="page-12-2"></span>**Section 2.2 Required Tools and Equipment**

You need the following tools and equipment:

- Medium blade or cross-head screwdriver
- RTD or direct resistance input device
- Shielded, twisted-pair cable for wiring (Belden™ 9501 or equivalent)
- Controller (for example, a MicroLogix<sup>™</sup> 1500 or CompactLogix<sup>™</sup> controller)
- Programming device and software (for example, RSLogix 500<sup>TM</sup> or RSLogix 5000™)

# <span id="page-12-4"></span><span id="page-12-3"></span>**Section 2.3 Compliance to European Union Directives**

This product is approved for installation within the European Union and EEA regions. It has been designed and tested to meet the following directives.

# **2.3.1 EMC Directive**

The 1769sc-IR6I module is tested to meet Council Directive 2014/30/EU Electromagnetic Compatibility (EMC) and the following standards, in whole or in part, documented in a technical construction file:

- EN 61131-2 Programable controllers, Part 2 Equipment requirements and tests.
- EN 61000-6-2 Electromagnetic compatibility (EMC) Part 6-2: Generic standards – Immunity standard for industrial environments.
- EN 61000-6-4 Electromagnetic compatibility (EMC) Part 6-4: Generic standards – Emission standard for industrial environments.

UKCA Electromagnetic Compatibility Regulations 2016

• BS EN 61131-2, BS EN 61000-6-4, BS EN 61000-6-2

# <span id="page-13-0"></span>**Section 2.4 Power Requirements**

The module receives power through the bus interface from the  $+5$  VDC/ $+24$ VDC system power supply. The maximum current drawn by the module is shown in the table below:

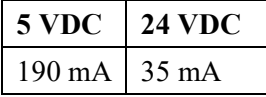

The system power supply may be a 1769-PA2, -PB2, -PA4, -PB4, or the internal supply of the MicroLogix 1500 packaged controller. The module cannot be located more than 8 modules away from the system power supply.

# <span id="page-13-2"></span><span id="page-13-1"></span>**Section 2.5 General Considerations**

Compact I/O is suitable for use in an industrial environment when installed in accordance with these instructions. Specifically, this equipment is intended for use in clean, dry environments (Pollution degree  $2<sup>1</sup>$  $2<sup>1</sup>$  $2<sup>1</sup>$ ) and to circuits not exceeding Over Voltage Category II<sup>[2](#page-13-4)</sup> (IEC 60664-1)<sup>[3](#page-13-5)</sup>

# **2.5.1 Hazardous Location Considerations**

This equipment is suitable for use in Class I, Division 2, Groups A, B, C, D or non-hazardous locations only. Operating temperature code T5 is assumed. The following WARNING statement applies to use in hazardous locations.

<span id="page-13-3"></span><sup>1</sup> Pollution Degree 2 is an environment where, normally, only non-conductive pollution occurs except that occasionally a temporary conductivity caused by condensation shall be expected.

<span id="page-13-4"></span> $2$  Over Voltage Category II is the load-level section of the electrical distribution system. At this level, transient voltages are controlled and do not exceed the impulse voltage capability of the product's insulation.

<span id="page-13-5"></span> $3$  . Pollution Degree 2 and Over Voltage Category II are International Electrotechnical Commission (IEC) designations.

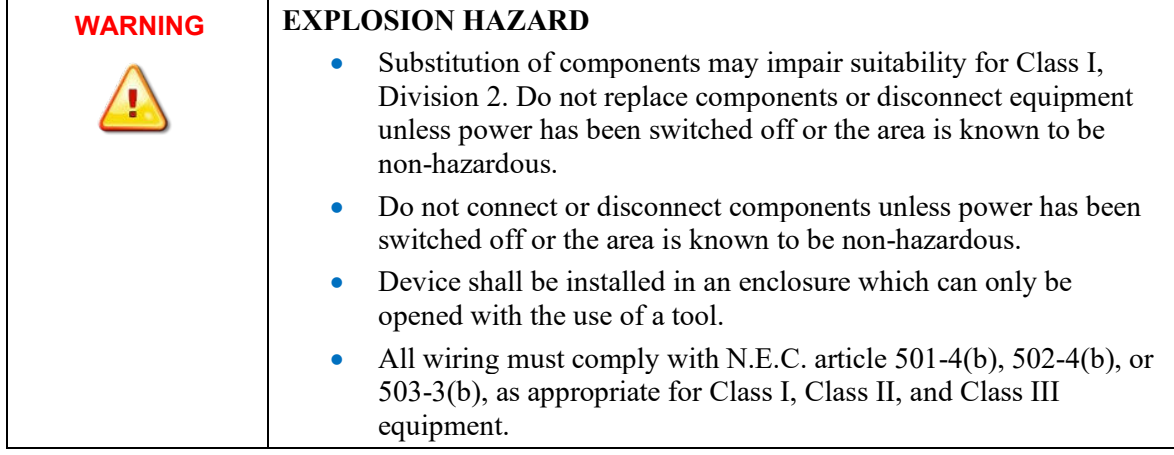

# **2.5.2 Prevent Electrostatic Discharge**

<span id="page-14-0"></span>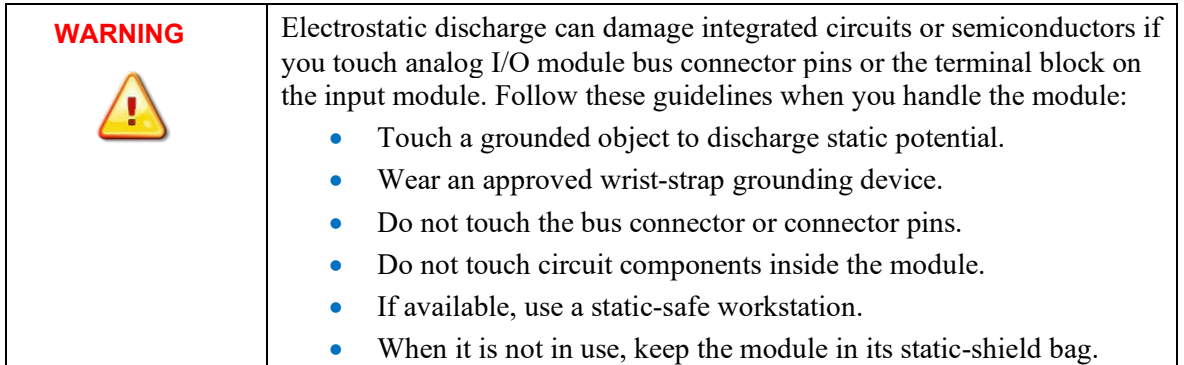

# **2.5.3 Remove Power**

<span id="page-14-1"></span>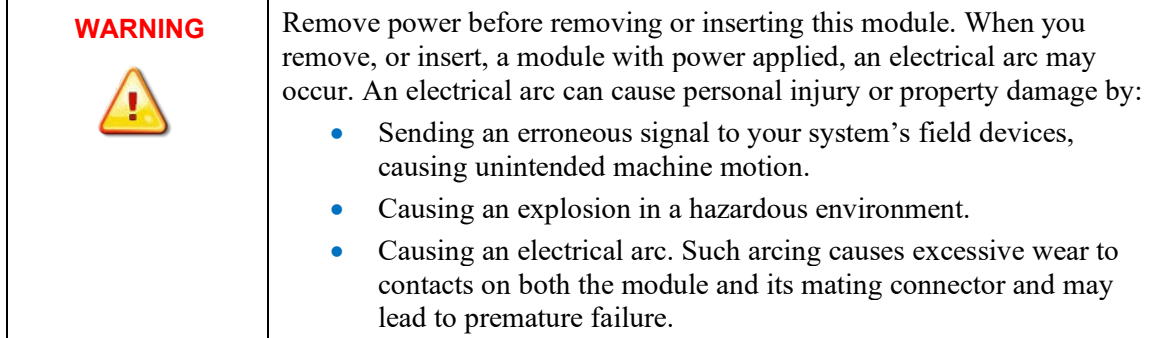

# <span id="page-14-2"></span>**2.5.4 Selecting a Location**

# <span id="page-14-3"></span>**Reducing Noise**

Most applications require installation in an industrial enclosure to reduce the effects of electrical interference. Analog inputs are highly susceptible to electrical noise. Electrical noise coupled to the analog inputs will reduce the performance (accuracy) of the module.

Group your modules to minimize adverse effects from radiated electrical noise and heat. Consider the following conditions when selecting a location for the analog module. Position the module:

- Away from sources of electrical noise such as hard-contact switches, relays, and AC motor drives
- Away from modules which generate significant radiated heat, such as the 1769-IA16. Refer to the module's heat dissipation specification.

In addition, route shielded, twisted-pair analog input wiring away from any high voltage I/O wiring.

#### <span id="page-15-0"></span>**Power Supply Distance**

You can install as many modules as your power supply can support. However, all 1769 I/O modules have power supply distance ratings. The maximum I/O module rating is 8, which means that a module may not be located more than 8 modules away from the system power supply.

**Figure 2-1. Power Supply Distance**

|                                                                      |                               |                  |              |              |                                        |                                        |                               |                  | Power Supply Distance |
|----------------------------------------------------------------------|-------------------------------|------------------|--------------|--------------|----------------------------------------|----------------------------------------|-------------------------------|------------------|-----------------------|
| MicroLogix 1500 Controller<br>with Integrated System<br>Power Supply | $\overline{6}$<br>ompact<br>Ő | S<br>ompact<br>Ć | S<br>Compact | S<br>Compact | $\overline{\mathsf{S}}$<br>ompact<br>Ō | $\overline{\mathsf{S}}$<br>ompact<br>Ő | $\overline{6}$<br>ompact<br>Ō | S<br>ompact<br>Ö | ခူ<br>Ö<br>End        |

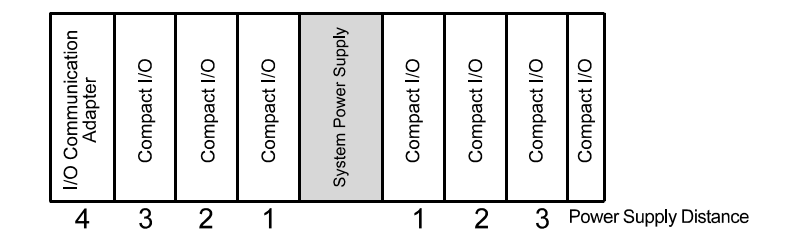

# <span id="page-16-0"></span>Section 2.6 **Mounting**

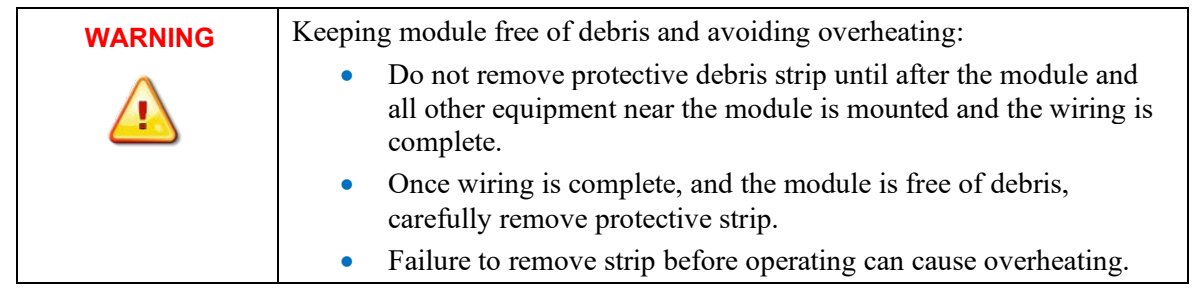

# <span id="page-16-1"></span>**2.6.1 Minimum Spacing**

Maintain spacing from enclosure walls, wire ways, adjacent equipment, etc. Allow 50.8 mm (2 in.) of space on all sides for adequate ventilation, as shown: **Figure 2-2. Minimum Spacing**

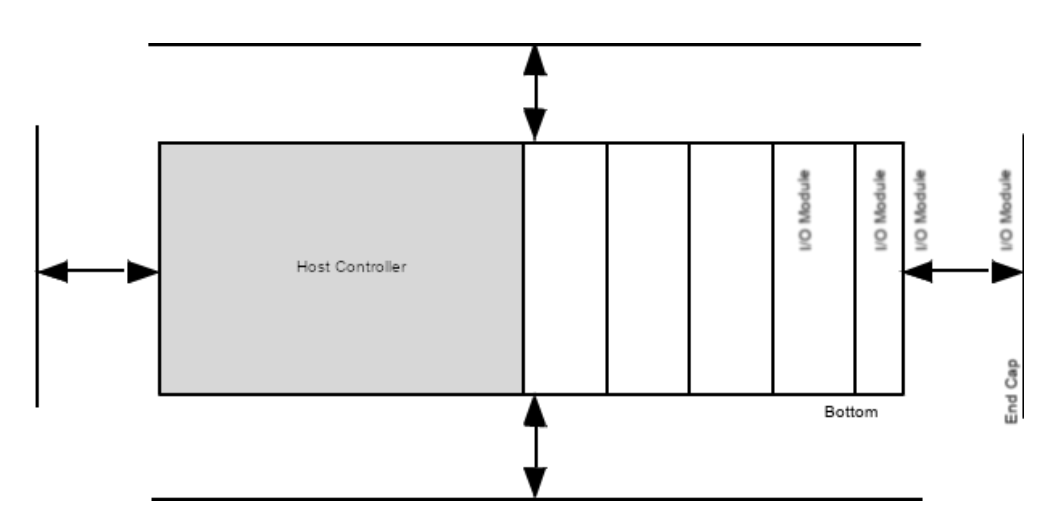

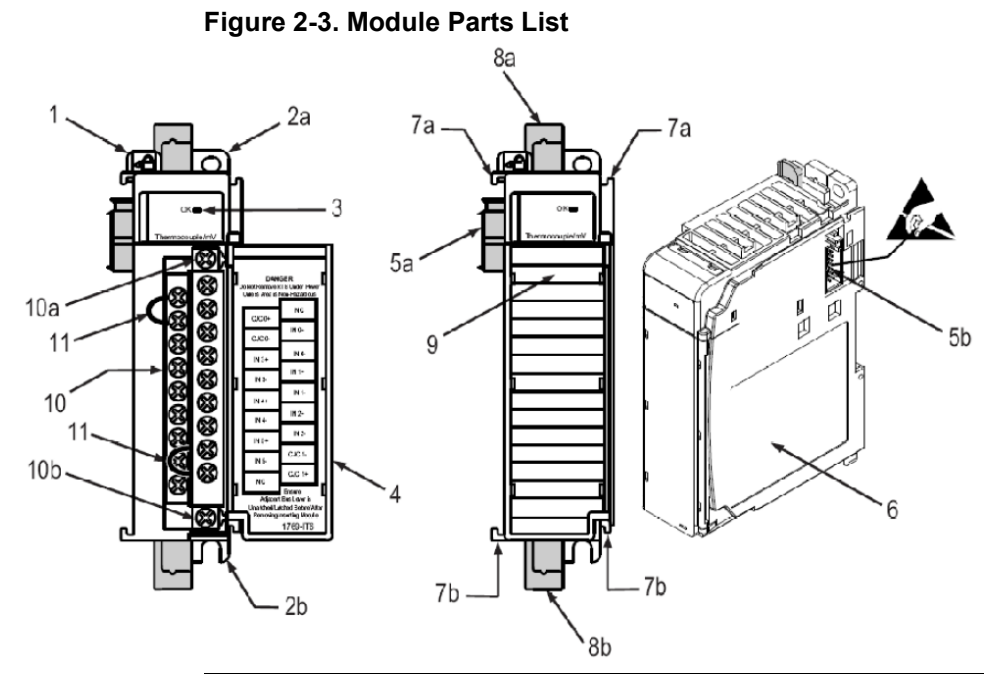

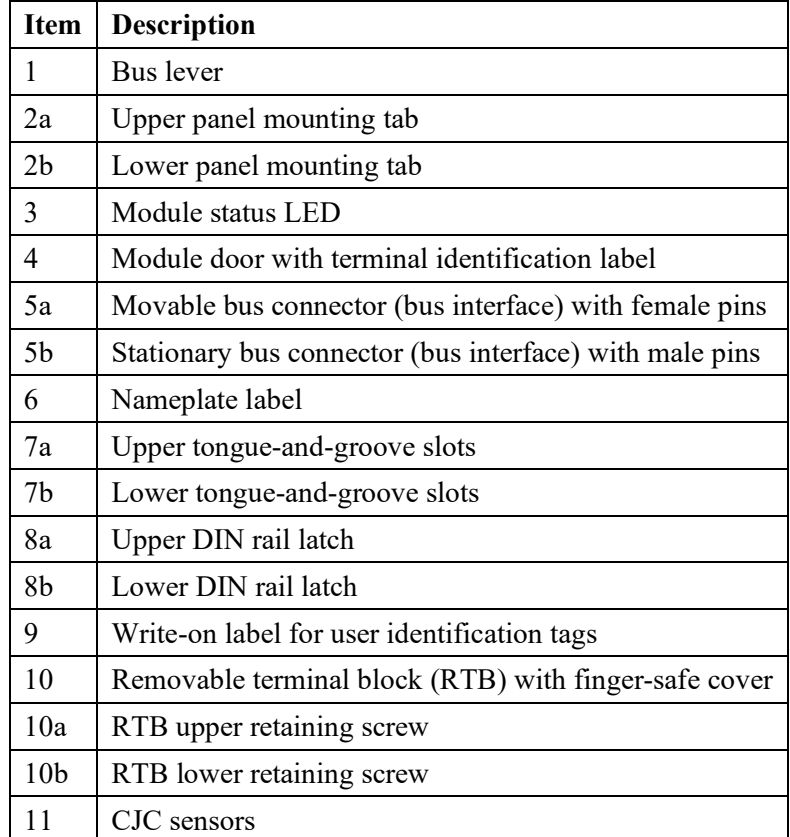

# <span id="page-18-0"></span>Section 2.7 **System Assembly**

The module can be attached to the controller or an adjacent I/O module before or after mounting. For mounting instructions, see Panel Mounting Using the Dimensional Template below, or DIN Rail Mounting. To work with a system that is already mounted, see Replacing a Single Module within a System. The following procedure shows you how to assemble the Compact I/O system. **Figure 2-4. Module Assembly**

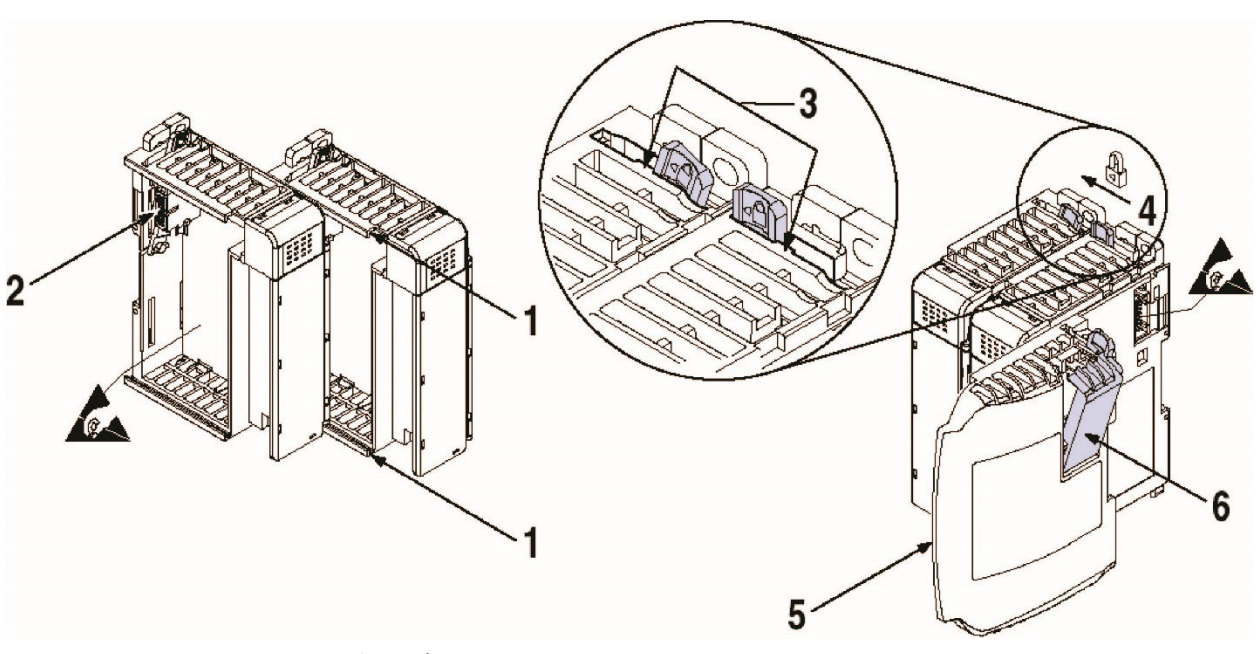

- 1. Disconnect power.
- 2. Check that the bus lever of the module to be installed is in the unlocked (fully right) position.

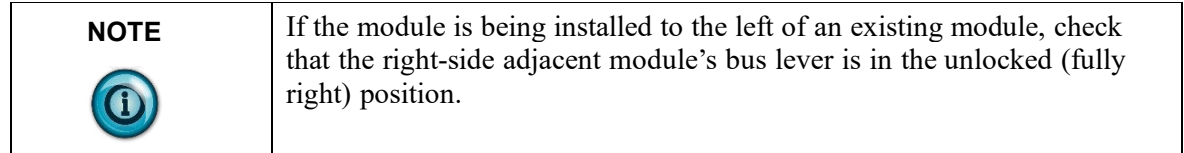

- 3. Use the upper and lower tongue-and-groove slots (1) to secure the modules together (or to a controller).
- 4. Move the module back along the tongue-and-groove slots until the bus connectors (2) line up with each other.
- 5. Push the bus lever back slightly to clear the positioning tab (3). Use your fingers or a small screwdriver.
- 6. To allow communication between the controller and module, move the bus lever fully to the left (4) until it clicks. Ensure it is locked firmly in place.

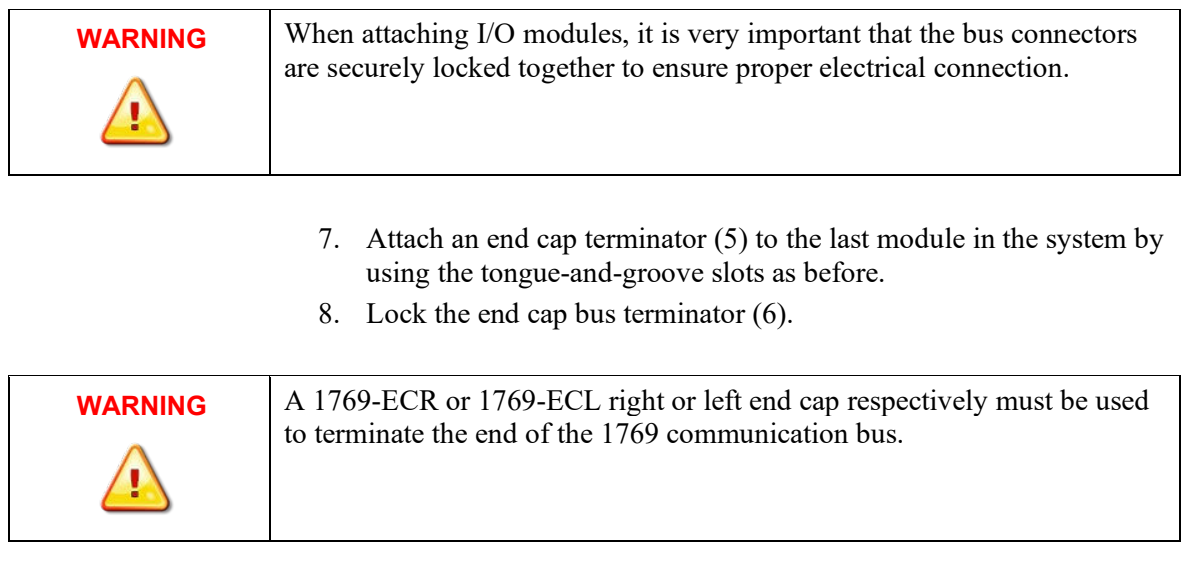

# **2.7.1 Panel Mounting**

<span id="page-19-0"></span>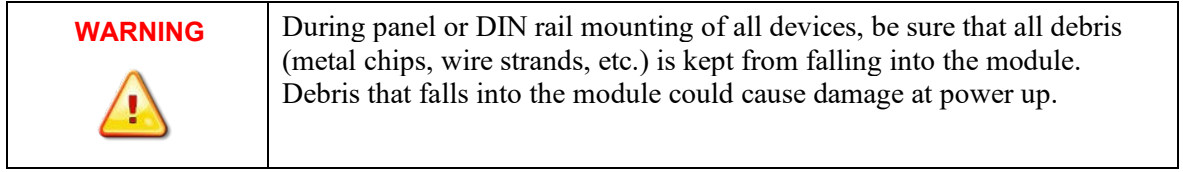

Mount the module to a panel using two screws per module. Use M4 or #8 pan head screws. Mounting screws are required on every module.

<span id="page-20-0"></span>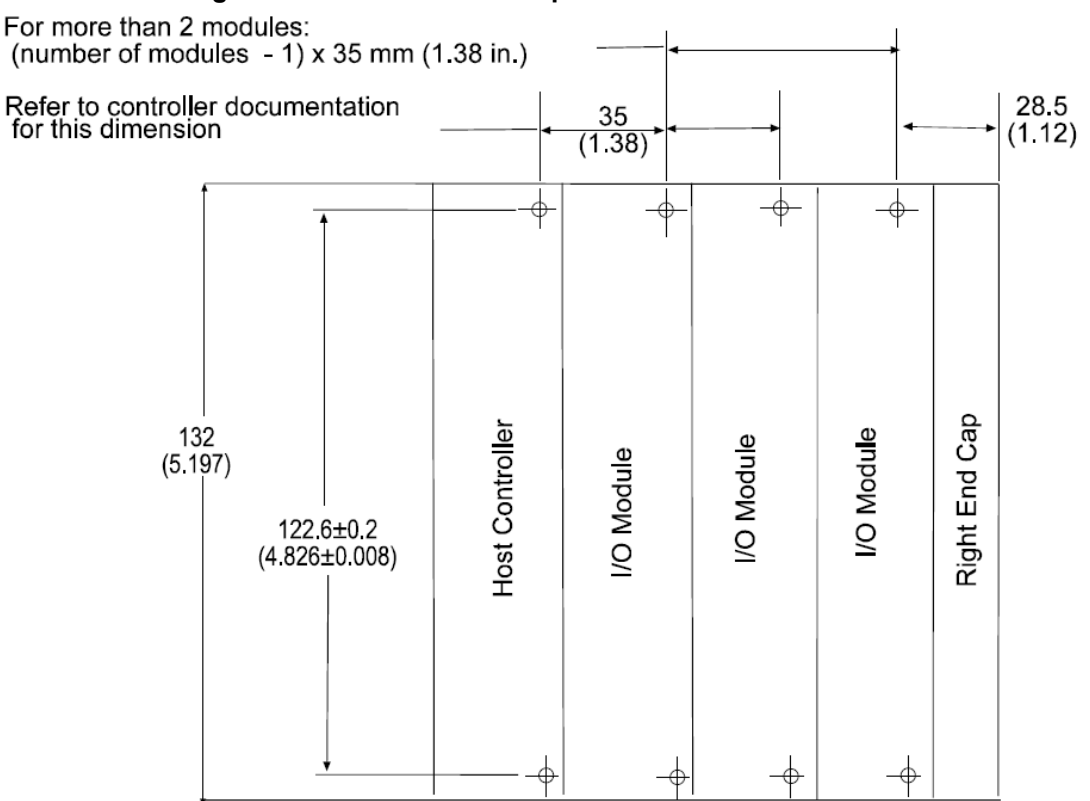

### **Panel Mounting Using the Dimensional Template Figure 2-5. Dimensional Template**

#### <span id="page-20-1"></span>**Panel Mounting Procedure Using Modules as a Template**

The following procedure allows you to use the assembled modules as a template for drilling holes in the panel. If you have sophisticated panel mounting equipment, you can use the dimensional template provided. Due to module mounting hole tolerance, it is important to follow these procedures:

- 1. On a clean work surface, assemble no more than three modules.
- 2. Using the assembled modules as a template, carefully mark the center of all module-mounting holes on the panel.
- 3. Return the assembled modules to the clean work surface, including any previously mounted modules.
- 4. Drill and tap the mounting holes for the recommended M4 or #8 screw.
- 5. Place the modules back on the panel, and check for proper hole alignment.
- 6. Attach the modules to the panel using the mounting screws.

**NOTE** If mounting more modules, mount only the last one of this group and put the others aside. This reduces remounting time during drilling and tapping of the next group.

7. Repeat steps 1 to 6 for any remaining modules.

#### <span id="page-21-0"></span>**DIN Rail Mounting**

The module can be mounted using the following DIN rails:

- $35 \times 7.5$  mm (EN 50 022 35  $\times 7.5$ )
- $35 \times 15$  mm (EN 50 022 35  $\times 15$ )

Before mounting the module on a DIN rail, close the DIN rail latches. Press the DIN rail mounting area of the module against the DIN rail. The latches will momentarily open and lock into place.

# <span id="page-21-1"></span>**2.7.2 Replacing a Single Module within a System**

The module can be replaced while the system is mounted to a panel (or DIN rail). Follow these steps in order:

- 1. Remove power. See important note at the beginning of this chapter.
- 2. On the module to be removed, remove the upper and lower mounting screws from the module (or open the DIN latches using a flat-blade or Phillips head screwdriver).
- 3. Move the bus lever to the right to disconnect (unlock) the bus.
- 4. On the right-side adjacent module, move its bus lever to the right (unlock) to disconnect it from the module to be removed.
- 5. Gently slide the disconnected module forward. If you feel excessive resistance, check that the module has been disconnected from the bus, and that both mounting screws have been removed (or DIN latches opened).

modules.

**NOTE** It may be necessary to rock the module slightly from front to back to remove it, or, in a panel-mounted system, to loosen the screws of adjacent

- 6. Before installing the replacement module, be sure that the bus lever on the module to be installed and on the right-side adjacent module or end cap are in the unlocked (fully right) position.
- 7. Slide the replacement module into the open slot.
- 8. Connect the modules together by locking (fully left) the bus levers on the replacement module and the right-side adjacent module.
- 9. Replace the mounting screws (or snap the module onto the DIN rail).

# <span id="page-21-3"></span><span id="page-21-2"></span>**Section 2.8 Field Wiring Connections**

#### **2.8.1 System Wiring Guidelines**

Consider the following when wiring your system:

- Channels are isolated from one another by  $\pm 500$  VDC maximum.
- As a general rule, allow at least 15.2 cm (6 in.) of separation for every 120 V of power.
- Routing field wiring in a grounded conduit can reduce electrical noise.
- If field wiring must cross AC or power cables, ensure that they cross at right angles.
- To ensure optimum accuracy, limit overall cable impedance by keeping your cable as short as possible. Locate the I/O system as close to your sensors or actuators as your application will permit.
- Route field wiring away from any other wiring and as far as possible from sources of electrical noise, such as motors, transformers, contactors, and AC devices.
- Tighten terminal screws with care. Excessive tightening can strip a screw.

#### <span id="page-22-0"></span>**Shield Grounding**

- This product is intended to be mounted to a well-grounded mounting surface such as a metal panel. Additional grounding connections from the module's mounting tabs or DIN rail (if used) are not required unless the mounting surface cannot be grounded.
- Keep cable shield connections to ground as short as possible.
- Use Belden shielded, twisted-pair wire to ensure proper operation and high immunity to electrical noise. Refer to the following table and the RTD Wiring Considerations below.

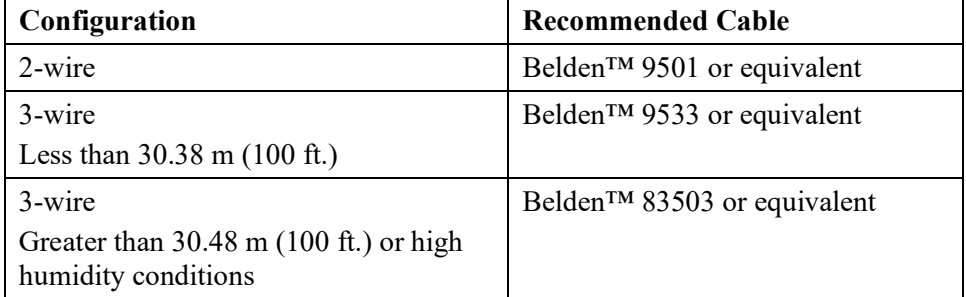

- Under normal conditions, the drain wire and shield junction should be connected to earth ground, via a panel or DIN rail mounting screw at the 1769sc-IR6I module end.
- If noise persists for a device, try grounding the opposite end of the cable. (You can only ground one end at a time.)
	- Refer to Industrial Automation Wiring and Grounding Guidelines, Allen-Bradley publication 1770-4.1, for additional information.
- Ground the shield drain wire at one end only. The preferred location is as follows.
	- If it is necessary to connect the shield drain wire at the module end, connect it to earth ground using a panel or DIN rail mounting screw.
	- Refer to Industrial Automation Wiring and Grounding Guidelines, Allen-Bradley publication 1770-4.1, for additional information.

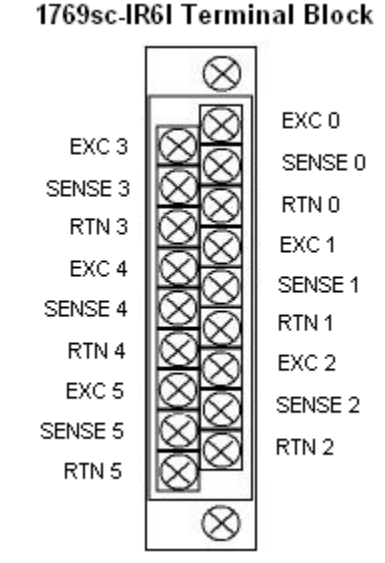

# <span id="page-23-0"></span>**2.8.2 RTD Wiring Considerations**

Since the operating principle of the RTD module is based on the measurement of resistance, take special care when selecting your input cable. For 2-wire or 3 wire configurations, select a cable that has a consistent impedance throughout its entire length.

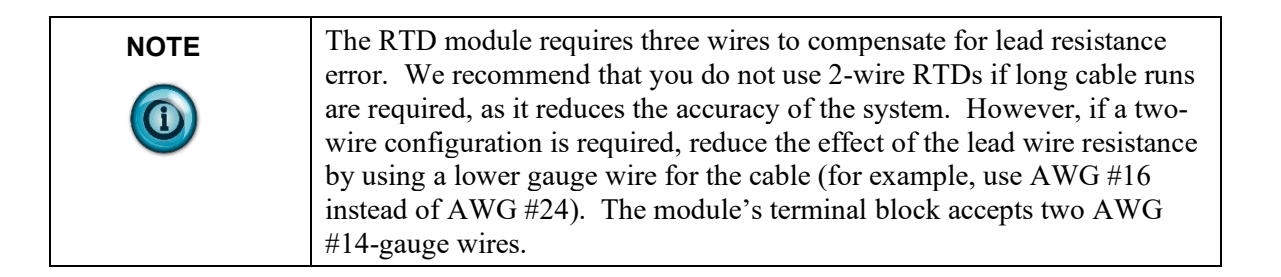

When using a 3-wire configuration, the module compensates for resistance error due to lead wire length. For example, in a 3-wire configuration, the module reads the resistance due to the length of one of the wires and assumes that the resistance of the other wire is equal. If the resistances of the individual lead wires are much different, an error may exist. The closer the resistance values are to each other, the greater the amount of error that is eliminated.

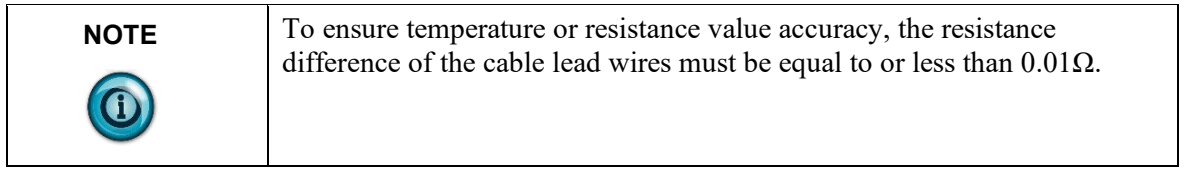

To ensure that the lead values match as closely as possible:

- Keep lead resistance as small as possible and less than  $25\Omega$ .
- Use quality cable that has a small tolerance impedance rating, and consistent impedance throughout its length.

• Use a heavy-gauge lead wire which has less resistance per foot.

#### <span id="page-24-0"></span>**Terminal Door Label**

A removable, write-on label is provided with the module. Remove the label from the door, mark your unique identification of each terminal with permanent ink, and slide the label back into the door. Your markings (ID tag) will be visible when the module door is closed.

#### <span id="page-24-1"></span>**Removing and Replacing the Terminal Block**

When wiring the module, you do not have to remove the terminal block. If you remove the terminal block, use the write-on label located on the side of the terminal block to identify the module location and type.

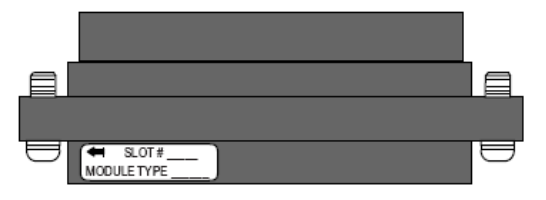

To remove the terminal block, loosen the upper and lower retaining screws. The terminal block will back away from the module as you remove the screws. Be careful not to damage the CJC sensors. When replacing the terminal block, torque the retaining screws to 0.46 Nm (4.1 in-lbs).

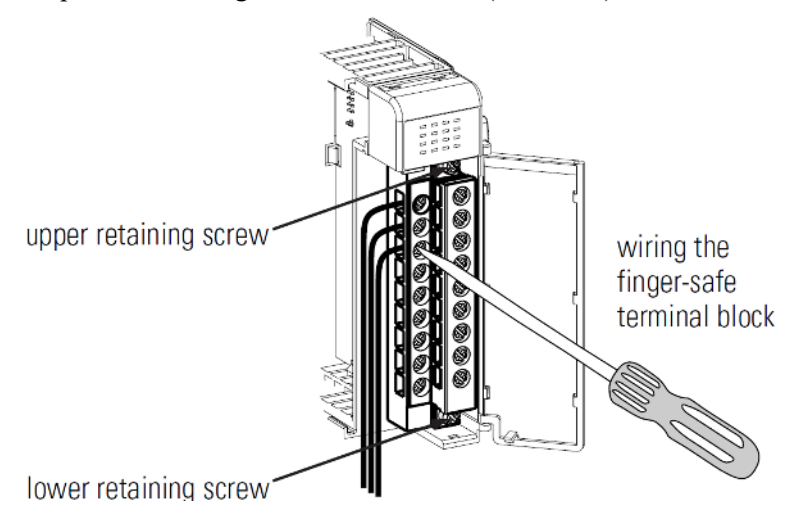

## <span id="page-24-2"></span>**2.8.3 Wiring the Finger Safe Terminal Block**

When wiring the terminal block, keep the finger-safe cover in place:

- 1. Loosen the terminal screws to be wired.
- 2. Route the wire under the terminal pressure plate. You can use the bare wire or a spade lug. The terminals accept a 6.35 mm (0.25 in.) spade lug.

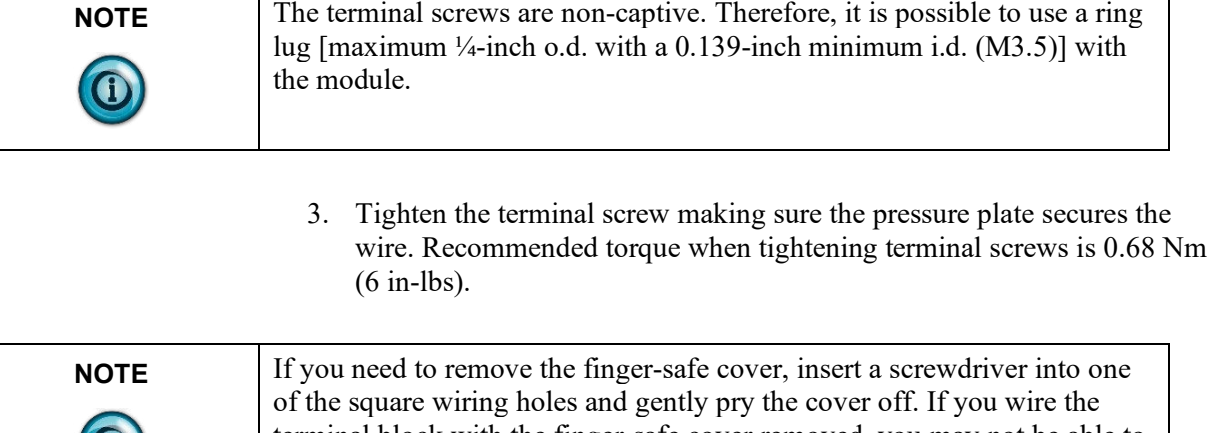

terminal block with the finger-safe cover removed, you may not be able to put it back on the terminal block because the wires will be in the way.

 $\overline{\phantom{a}}$ 

#### **Wire Size and Terminal Screw Torque**

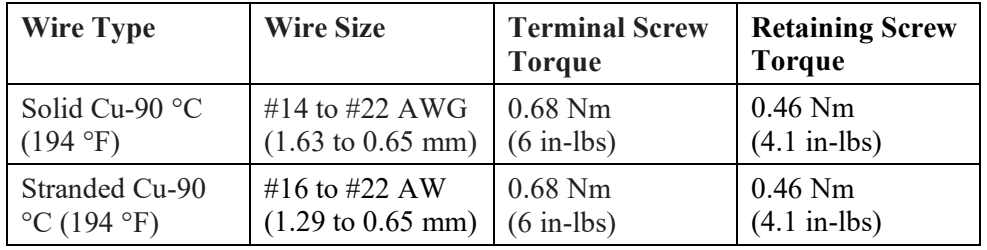

Each terminal accepts up to two wires with the following restrictions:

#### **2.8.4 Wiring the Module**

<span id="page-25-1"></span>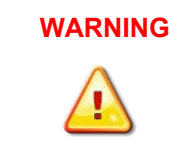

<span id="page-25-0"></span> $\bigcirc$ 

#### **SHOCK HAZARD**

To prevent shock hazard, care should be taken when wiring the module to analog signal sources. Before wiring any module, disconnect power from the system power supply and from any other source to the module.

After the module is properly installed, follow the wiring procedure below, using the Belden 8761 cable.

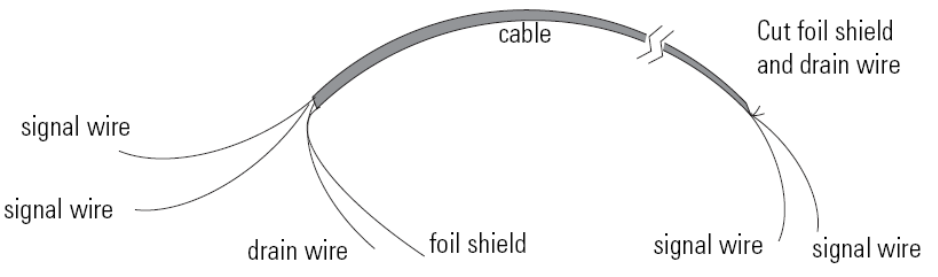

To wire your module follow these steps.

1. At each end of the cable, strip some casing to expose the individual wires.

2. Trim the signal wires to 2-inch (5 cm) lengths. Strip about 3/16-inch (5 mm) of insulation away to expose the end of the wire.

**WARNING**

#### **HAZARD OF DAMAGE TO EQUIPMENT**

Be careful when stripping wires. Wire fragments that fall into a module could cause damage at power up.

- 3. At one end of the cable, twist the drain wire and foil shield together, bend them away from the cable, and apply shrink wrap. Then earth ground at the preferred location based on the type of sensor you are using. See Grounding earlier in this section.
- 4. At the other end of the cable, cut the drain wire and foil shield back to the cable and apply shrink wrap.
- 5. Connect the signal wires to the terminal block. Connect the other end of the cable to the analog input device.
- 6. Repeat steps 1 through 5 for each channel on the module.

#### **Figure 2-1. Wiring Diagram**

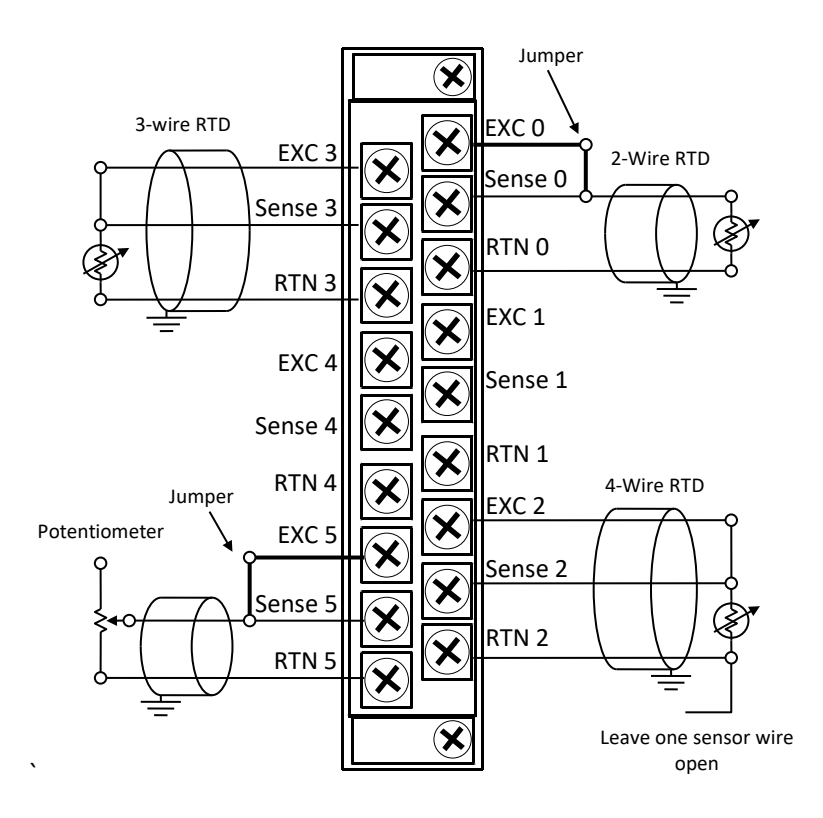

## <span id="page-26-0"></span>**Section 2.9 Calibration**

The isolated RTD/resistance module is initially calibrated at the factory. The module must be returned to the factory for calibration.

# <span id="page-27-0"></span>**2.9.1 Perform the Startup Procedure**

- 1. Apply power to the controller system.
- 2. Download your program, which contains the module configuration settings, to the controller.
- 3. Put the controller in Run mode. During a normal start-up, the module status LED turns on.

**NOTE** If the module status LED does not turn on, cycle power. If the condition persists, contact your local distributor or Spectrum Controls for assistance.

# **2.9.2 Monitor Module Status to Check if the Module is Operating Correctly**

Module and channel configuration errors are reported to the controller. These errors are typically reported in the controller's I/O status file. Channel status data is also reported in the module's input data table, so these bits can be used in your control program to flag a channel error.

<span id="page-27-1"></span>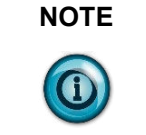

# <span id="page-28-0"></span>**Chapter 3 Module Data, Status, and Channel Configuration**

After installing the 1769sc-IR6I Isolated RTD/Resistance Input Module, you must configure it for operation, usually using the programming software compatible with the controller (for example, RSLogix 500 or RSLogix 5000). Once configuration is complete and reflected in the ladder logic, you need to operate the module and verify its configuration.

This chapter contains information on the following:

- Module memory map
- Configuring channels
- Accessing input image file data

# <span id="page-28-1"></span>Section 3.1 **Module Memory Map**

The module uses eight input words for data and status bits (input image), and seven configuration words.

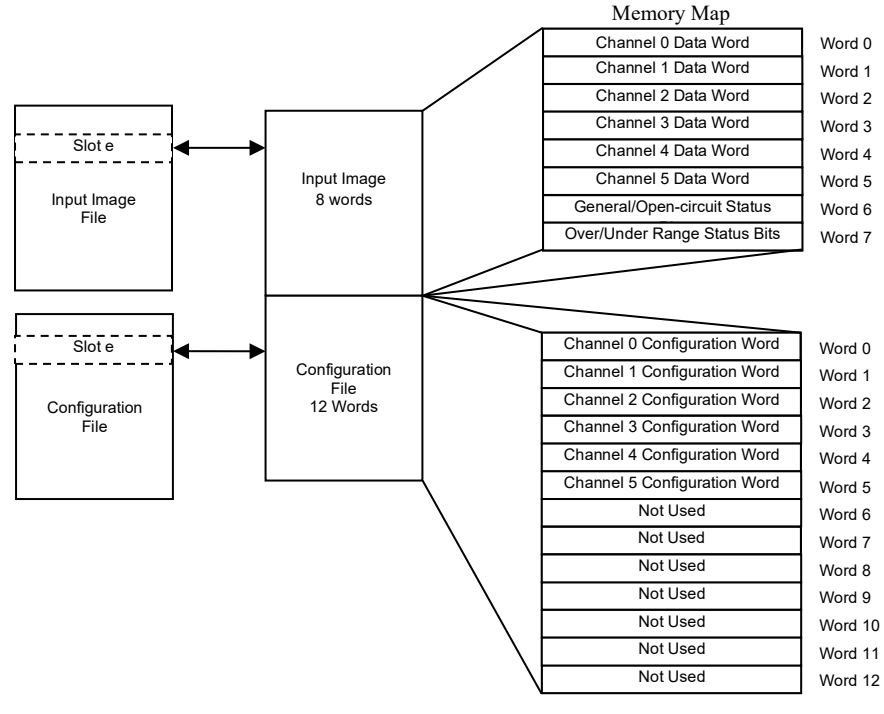

**NOTE** Not all controllers support program access to the configuration file. Refer to your controller's user manual.

User's Manual Pub. 0300241-03 Rev. A

# <span id="page-29-0"></span>**Section 3.2 Configuring Channels**

After module installation, you must configure operation details, such as RTD type, temperature units, etc., for each channel. Channel configuration data for the module is stored in the controller configuration file, which is both readable and writable.

The configuration data file is shown below. Bit definitions are provided in Channel Configuration, below. Detailed definitions of each of the configuration parameters follow the table.

#### **3.2.1 Configuration Data File**

The default value of the configuration data is represented by zeros in the data file. The structure of the channel configuration file is shown below.

<span id="page-29-1"></span>

| Word/<br><b>Bit</b> | 15                             | 14 | 13                          | 12                      | 11                      | 10 | 9 | 8                                          | 7                                        | 6                                        | 5                                                 | 4                                     | 3                                           | $\overline{2}$                              | 1                                           | $\mathbf{0}$ |
|---------------------|--------------------------------|----|-----------------------------|-------------------------|-------------------------|----|---|--------------------------------------------|------------------------------------------|------------------------------------------|---------------------------------------------------|---------------------------------------|---------------------------------------------|---------------------------------------------|---------------------------------------------|--------------|
| $\theta$            | Disable<br>Channel<br>$\theta$ |    | Data<br>Format<br>Channel 0 |                         | Input Type<br>Channel 0 |    |   | Temp<br>Units<br>Channel<br>$\overline{0}$ | Open<br>Circuit<br>Response<br>Channel 0 |                                          | Cyclic<br>Lead<br>Compensation<br>Ch <sub>0</sub> | Not<br>Used                           | <b>ADC</b> Filter<br>Frequency<br>Channel 0 |                                             |                                             |              |
| $\mathbf{1}$        | Disable<br>Channel<br>1        |    | Data<br>Format<br>Channel 1 |                         | Input Type<br>Channel 1 |    |   |                                            | Temp<br>Units<br>Channel<br>1            | Open<br>Circuit<br>Response<br>Channel 1 |                                                   | Cyclic<br>Lead<br>Compensation<br>Ch1 | Not<br>Used                                 | <b>ADC</b> Filter<br>Frequency<br>Channel 1 |                                             |              |
| $\overline{2}$      | Disable<br>Channel<br>2        |    | Data<br>Format<br>Channel 2 | Input Type<br>Channel 2 |                         |    |   | Temp<br>Units<br>Channel<br>$\overline{c}$ | Response                                 | Open<br>Circuit<br>Channel 2             | Cyclic<br>Lead<br>Compensation<br>Ch2             | <b>Not</b><br>Used                    | ADC Filter<br>Frequency<br>Channel 2        |                                             |                                             |              |
| 3                   | Disable<br>Channel<br>3        |    | Data<br>Format<br>Channel 3 |                         | Input Type<br>Channel 3 |    |   | Temp<br>Units<br>Channel<br>3              | Open<br>Circuit<br>Response<br>Channel 3 |                                          | Cyclic<br>Lead<br>Compensation<br>Ch3             | Not<br>Used                           | <b>ADC</b> Filter<br>Frequency<br>Channel 3 |                                             |                                             |              |
| 4                   | Disable<br>Channel<br>4        |    | Data<br>Format<br>Channel 4 |                         | Input Type<br>Channel 4 |    |   |                                            | Temp<br>Units<br>Channel<br>4            |                                          | Open<br>Circuit<br>Response<br>Channel 4          | Cyclic<br>Lead<br>Compensation<br>Ch4 | <b>Not</b><br>Used                          |                                             | <b>ADC</b> Filter<br>Frequency<br>Channel 4 |              |
| 5                   | Disable<br>Channel<br>5        |    | Data<br>Format<br>Channel 5 |                         | Input Type<br>Channel 5 |    |   | Temp<br>Units<br>Channel<br>5              | Response                                 | Open<br>Circuit<br>Channel 5             | Cyclic<br>Lead<br>Compensation<br>Ch <sub>5</sub> | <b>Not</b><br>Used                    | <b>ADC</b> Filter<br>Frequency<br>Channel 5 |                                             |                                             |              |
| 6                   | Not Used                       |    |                             |                         |                         |    |   |                                            |                                          |                                          |                                                   |                                       |                                             |                                             |                                             |              |
| 7                   | Not Used                       |    |                             |                         |                         |    |   |                                            |                                          |                                          |                                                   |                                       |                                             |                                             |                                             |              |
| 8                   | Not Used                       |    |                             |                         |                         |    |   |                                            |                                          |                                          |                                                   |                                       |                                             |                                             |                                             |              |
| 9                   | Not Used                       |    |                             |                         |                         |    |   |                                            |                                          |                                          |                                                   |                                       |                                             |                                             |                                             |              |
| 10                  | Not Used                       |    |                             |                         |                         |    |   |                                            |                                          |                                          |                                                   |                                       |                                             |                                             |                                             |              |
| 11                  | Not Used                       |    |                             |                         |                         |    |   |                                            |                                          |                                          |                                                   |                                       |                                             |                                             |                                             |              |

**Table 3-1. Configuration Data File**

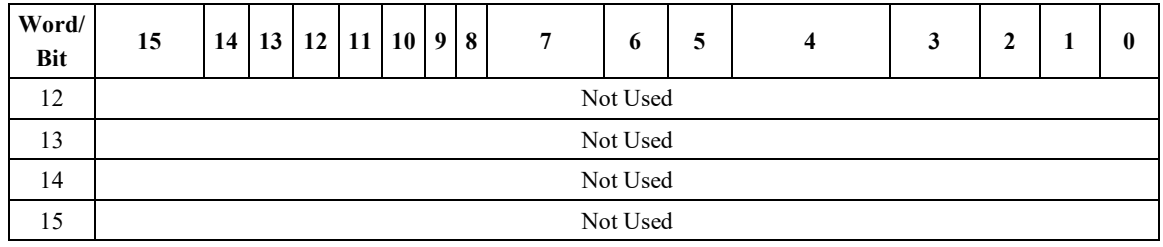

The configuration file can also be modified through the control program, if supported by the controller. For information on configuring the module using RSLogix 500 (with MicroLogix 1500 controller), see [Appendix B;](#page-50-0) for RSLogix 5000 (CompactLogix controller), see [Appendix C;](#page-56-0) for RSNetworx (1769-ADN), see [Appendix D.](#page-62-0) The structure and bit settings are shown in the section below.

# **3.2.2 Channel Configuration**

Each channel configuration word consists of bit fields, the settings of which determine how the channel operates. See the table below and the descriptions that follow for valid configuration settings and their meanings.

<span id="page-30-0"></span>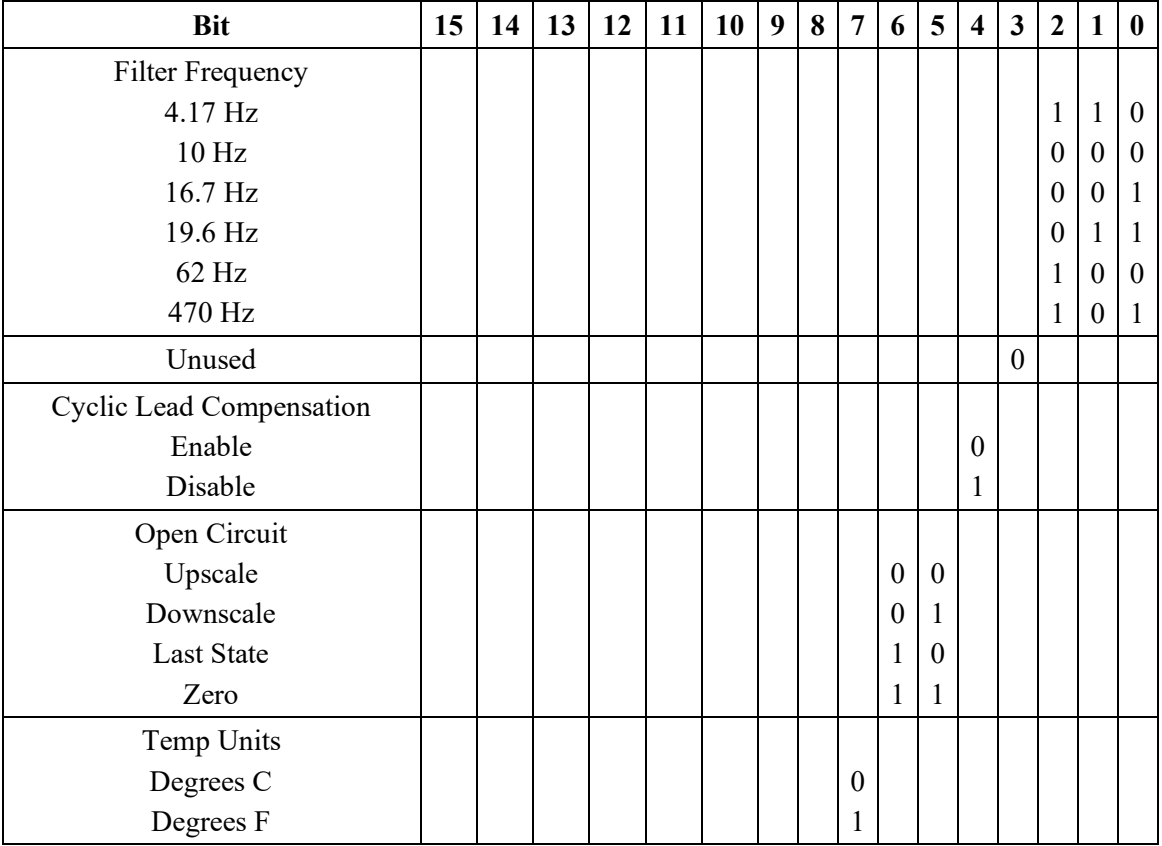

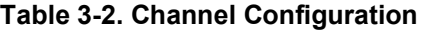

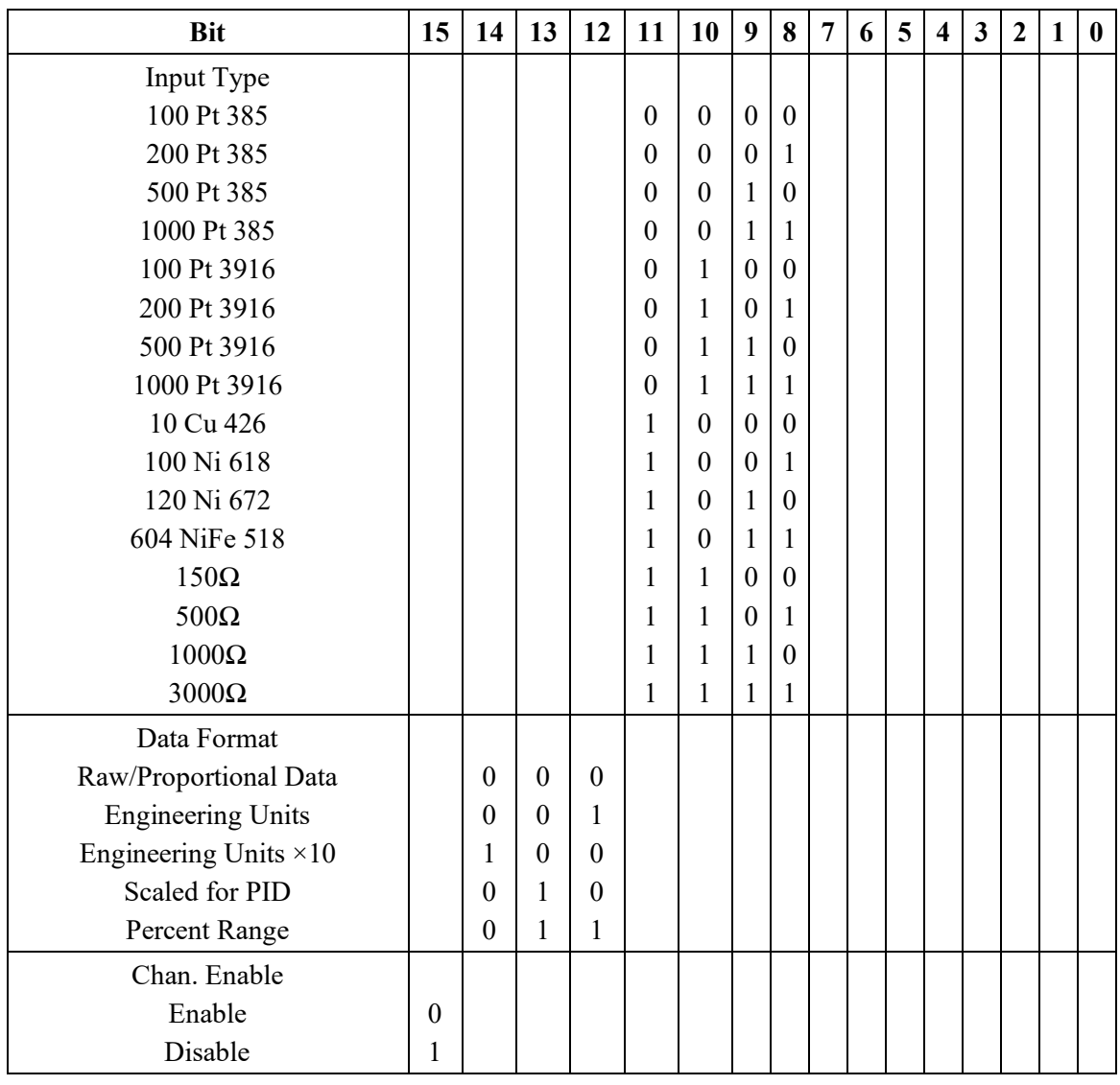

<span id="page-31-0"></span>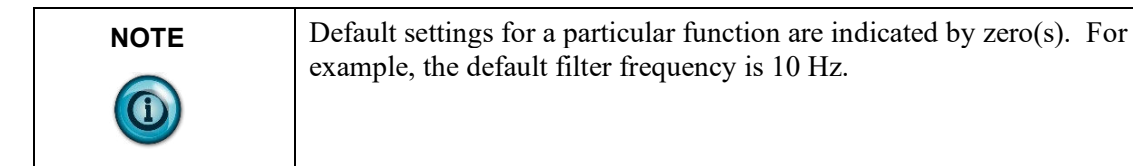

### **3.2.3 Enabling or Disabling a Channel (Bit 15)**

You can enable or disable each of the six channels individually using bit 15. The module only scans enabled channels. Enabling a channel forces it to be recalibrated before it measures input data. Disabling a channel sets the channel data word to zero.

# <span id="page-32-0"></span>**3.2.4 Selecting Data Formats (Bits 12 through 14)**

This selection configures channels 0 through 5 to present analog data in any of the following formats:

- Raw/Proportional Data
- Engineering Units  $\times$  1
- Engineering Units  $\times$  10
- Scaled for PID
- Percent Range

#### **Table 3-3. Channel Data Word Format**

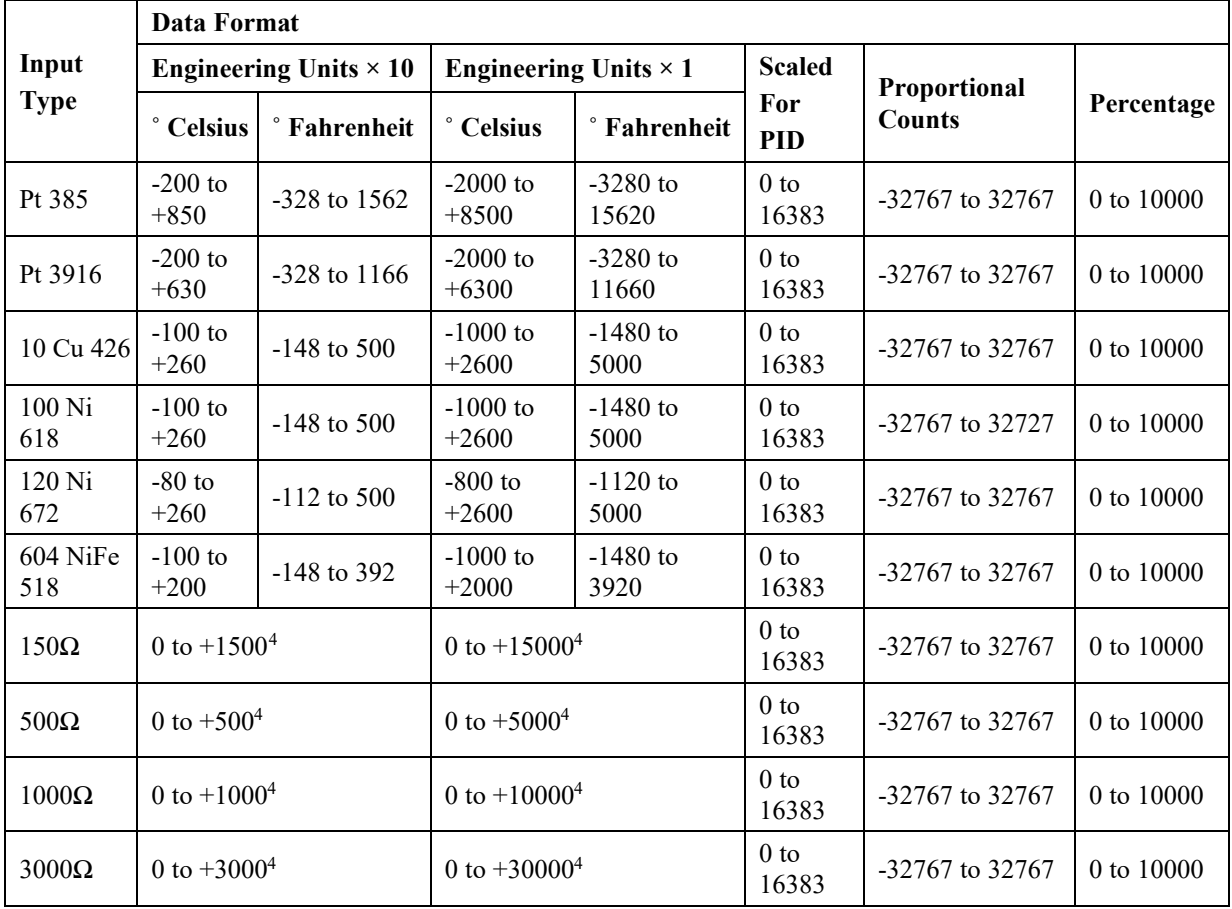

**NOTE** The engineering unit data formats represent real engineering temperature units provided by the module to the controller. The raw/proportional counts, scaled-for-PID and percent of full-scale data formats may yield the highest effective resolutions, but may also require that you convert channel data to real engineering units in your control program.

<span id="page-32-1"></span><sup>4</sup> When resistances are selected, the temperature setting is ignored, and the input data is the same for either °C or °F selection.

#### <span id="page-33-0"></span>**Raw/Proportional Data**

The value presented to the controller is proportional to the selected input and scaled into the maximum data range allowed by the bit resolution of the A/D converter and filter selected. The raw/proportional data format also provides the best resolution of all the data formats.

If you select the raw/proportional data format for a channel, the data word will be a number between -32767 and +32767. For example, if a Pt 385 RTD is selected, the lowest temperature of -200  $^{\circ}$ C corresponds to -32767 counts. The highest temperature of 850 °C corresponds to +32767.

#### **Engineering Units ×1**

When using this data format for a RTD or resistance input, the module scales the RTD or resistance input data to the actual engineering values for the selected RTD or resistance input type. It expresses temperatures in 0.1  $\degree$ C or 0.1  $\degree$ F units for RTDs. For resistance inputs, the module expresses resistance in  $0.01\Omega$ increments.

<span id="page-33-2"></span><span id="page-33-1"></span>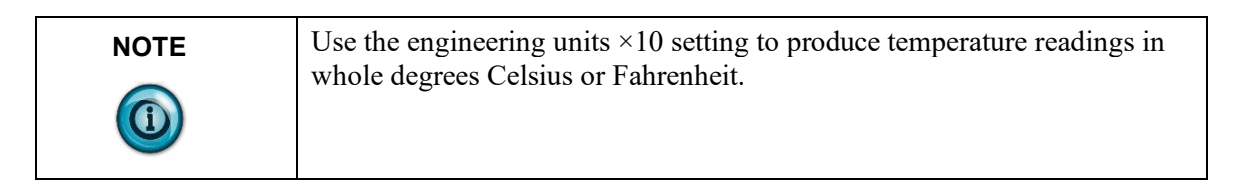

#### **Engineering Units ×10**

When using a RTD input with this data format, the module scales the input data to the actual temperature values for the selected RTD type. With this format, the module expresses temperatures in 1 °C or 1 °F units. For resistance inputs, the module expresses resistance in  $0.1\Omega$  increments.

#### <span id="page-33-3"></span>**Scaled for PID**

The value presented to the controller is a signed integer with 0 representing the lower input range and +16383 representing the upper input range.

To obtain the value, the module scales the input signal range to a  $0$  to  $+16383$ range, which is standard to the PID algorithm for the MicroLogix 1500 and other Allen-Bradley controllers (e.g., SLC). For example, if a Pt 385 RTD is used, the lowest temperature for the RTD is -200 °C, which corresponds to 0 counts. The highest temperature in the input range, 850 °C, corresponds to +16383 counts.

#### <span id="page-33-4"></span>**Percent Range**

Input data is presented to the user as a percent of the specified range. The module scales the input signal range to a 0 to  $+10000$  range. For example, using a Pt 385 RTD, the range -200 °C to +850 °C is represented as 0% to 100%.

### <span id="page-33-5"></span>**3.2.5 Selecting Input Type (Bits 8 through 11)**

Bits 8 through 11 in the channel configuration word indicate the type of RTD or resistance input device. Each channel can be individually configured for any type of input.

# <span id="page-34-0"></span>**3.2.6 Selecting Temperature Units (Bit 7)**

The module supports two different linearized/scaled ranges for RTDs, degrees Celsius ( $\degree$ C) and degrees Fahrenheit ( $\degree$ F). Bit 7 is ignored for resistance input types, or when raw/proportional, scaled-for-PID, or percent data formats are used.

# <span id="page-34-1"></span>**3.2.7 Determining Open-Circuit Response (Bits 5 and 6)**

An open-circuit condition occurs when an input device or its extension wire is physically separated or open. This can happen if the wire is cut or disconnected from the terminal block.

Bits 5 and 6 define the state of the channel data word when an open-circuit condition is detected for the corresponding channel. The module overrides the actual input data depending on the option that you specify when it detects an open circuit. The open-circuit options are explained in the table below.

| <b>Response</b><br>Option | <b>Definition</b>                                                                                                    |
|---------------------------|----------------------------------------------------------------------------------------------------|
| Upscale                   | Sets the input data value to full upper scale value of channel<br>data word. The full-scale value is determined by the selected<br>input type and data format. |
| Downscale                 | Sets the input data value to full lower scale value of channel<br>data word. The low scale value is determined by the selected<br>input type and data format.  |
| Last State                | Sets the input data value to the last input value prior to the<br>detection of the open-circuit.                                                               |
| Zero                      | Sets the input data value to 0 to force the channel data word to<br>$\theta$ .                                                                                 |

**Table 3-4. Open-Circuit Response**

# <span id="page-34-2"></span>**3.2.8 Cyclic Lead Compensation (Bit 4)**

For each channel, the module measures lead resistance in one of two ways. Set bit 4 to 0 to enable measurement and compensation of lead resistance every 6 module scans. One channel is measured per module update to limit the impact to channel throughput. You can also implement a lead wire calibration cycle any time, at your command, by enabling and then disabling this bit in your control program.[5](#page-34-4) Regardless of the state of bit 4, lead wire compensation occurs automatically on a system mode change from Program-to-Run or if any online configuration change is made to a channel.

# <span id="page-34-3"></span>**3.2.9 Selecting Input Filter Frequency (Bits 0 through 2)**

The input filter selection field allows you to select the filter frequency for each channel 0 through 5. The filter frequency affects noise rejection, cut-off frequency, repeatability, and update time. The table below describes the effects for each of the 6 user-selectable filters.

<span id="page-34-4"></span><sup>5</sup> Not all controllers allow online configuration changes. Refer to your controller's user manual for details. During an online configuration change, input data for that channel is not updated by the module.

The input filter selection field allows you to select the filter frequency for each channel 0 through 5. The filter frequency affects the following, as explained later in this chapter:

- Noise rejection characteristics for module inputs
- Cut-Off frequency
- Repeatability
- Module update time

The table below summarizes the effects of each filter selection.

#### **Table 3-5. Filter Effects**

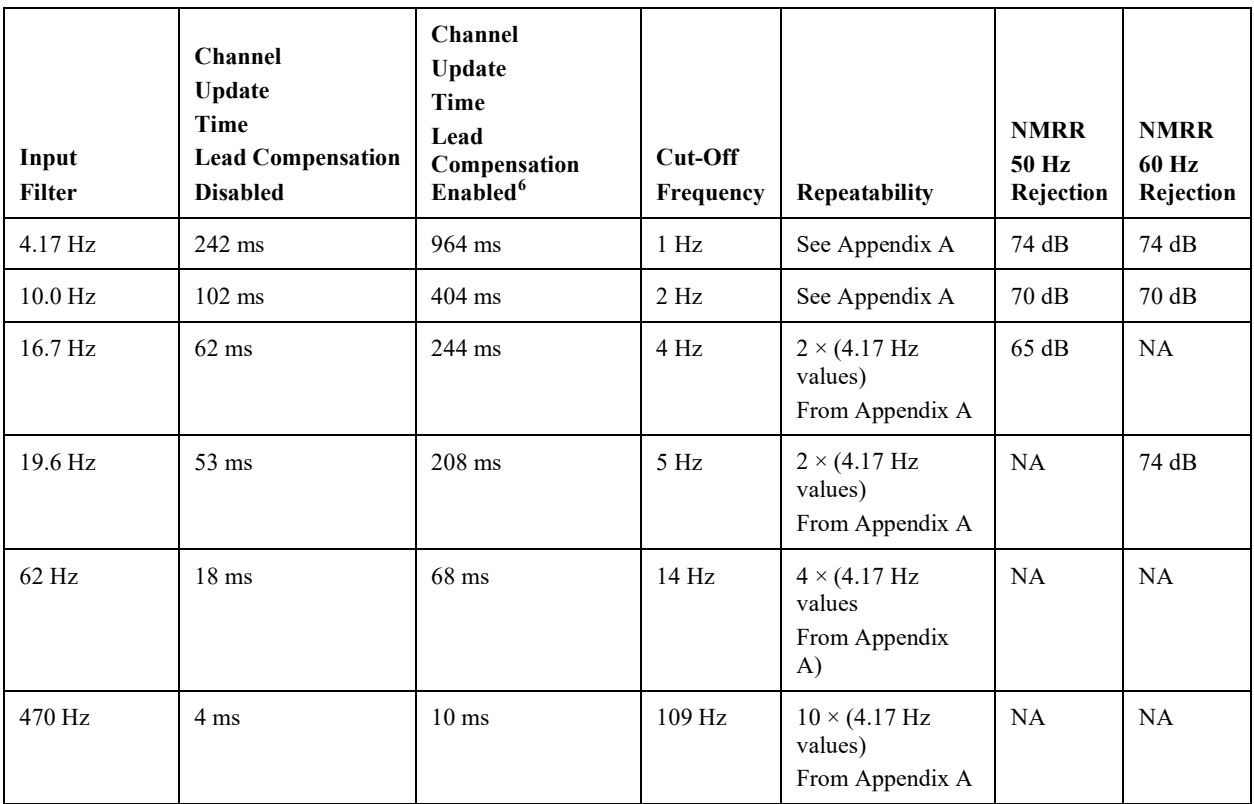

#### <span id="page-35-0"></span>**Effects of Filter Frequency on Noise Rejection**

The filter frequency that you choose for a module channel determines the amount of noise rejection for the inputs. A lower frequency (4.17 Hz versus 470 Hz) provides better noise rejection and improves repeatability, but also increases channel update time. A higher filter frequency provides lower noise rejection but decreases the channel update time and negatively affects repeatability.

When selecting a filter frequency, be sure to consider the cut-off frequency to obtain acceptable noise rejection. Choose a filter frequency so that your fastestchanging signal is below that of the filter's cut-off frequency.

The above table lists the expected normal mode rejection for each of the filter settings.

Common Mode Rejection is better than 115 dB at 50 and 60 Hz, with the 50 and 60 Hz filters selected, respectively, or with the 10 Hz filter selected. The module

<span id="page-35-1"></span> $6$  If lead compensation is enabled, use this column for channel update times.
performs well in the presence of common mode noise as long as the signals applied to the user positive and negative input terminals do not exceed the common mode voltage rating  $(\pm 10V)$  of the module. Improper earth ground may be a source of common mode noise.

**NOTE** Transducer power supply noise, transducer circuit noise, or process variable irregularities may also be sources of normal mode noise.

#### **Cut-Off Frequency**

The filter cut-off frequency, -3 dB, is the point on the frequency response curve where frequency components of the input signal are passed with 3 dB of attenuation. Table 3-5 shows cut-off frequencies for the supported filters.

All input frequency components at or below the cut-off frequency are passed by the digital filter with less than 3 dB of attenuation. All frequency components above the cut-off frequency are increasingly attenuated.

The cut-off frequency for each channel is defined by its filter frequency selection. Choose a filter frequency so that your fastest changing signal is below that of the filter's cut-off frequency. The cut-off frequency should not be confused with the update time. The cut-off frequency relates to how the digital filter attenuates frequency components of the input signal. The update time defines the rate at which an input channel is scanned, and its channel data word is updated.

#### **Repeatability**

Repeatability is the ability of the input module to register the same reading in successive measurements for the same input signal. The repeatability for an input channel depends upon the filter frequency selected for that channel. [Table](#page-35-0)  [3-5](#page-35-0), above, describes the repeatability for each of the range selections at the six available frequencies. This table does not include the effects of unfiltered input noise. Choose the frequency that most closely matches your requirements.

#### <span id="page-36-0"></span>**Module Update Time**

The module update time is defined as the total time required for the module to sample and convert the input signals of all enabled input channels and provide the resulting data values to the processor. On an isolated module with one ADC per channel, all channels convert the signal in parallel, so the module update time is equal to the slowest channel update time. When lead compensation is enabled (default setting) one out of six channels in each module scan has both the RTD/resistance voltage measured AND the lead compensation voltage measured. This repeats in a round robin fashion cycling through all enabled channels. An internal multiplexor in the ADC switches between measuring the lead voltage and RTD/resistance voltage. This switching increases the settling time for each measurement and the overall channel update rate increases to the slower update rates listed in [Table 3-.](#page-35-0)

Channel update time is also dependent upon the input filter selection. [Table 3-5](#page-35-0) shows the channel update times based on filter selection.

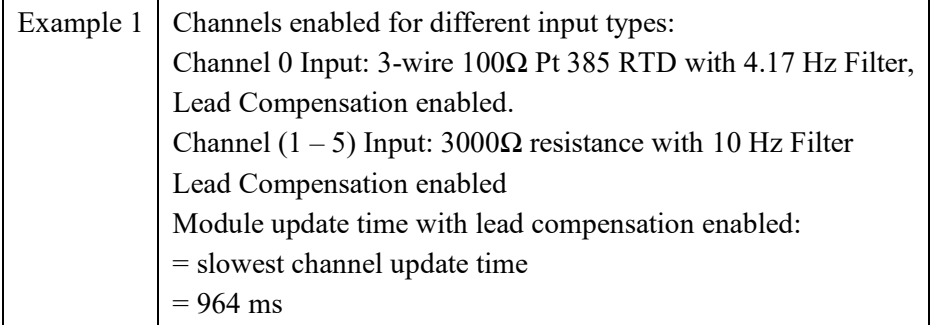

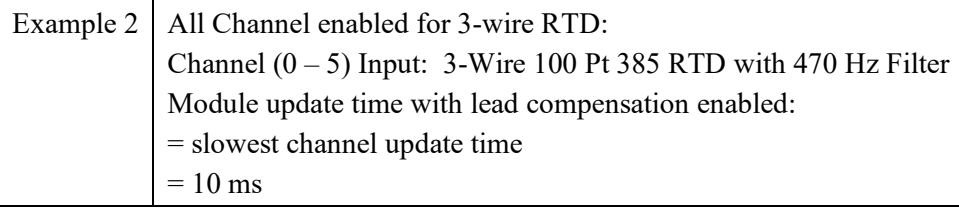

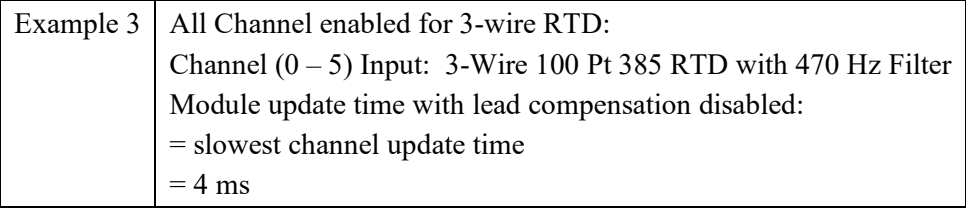

#### Section 3.3 **Input Image File**

The input image file represents data words and status words. Input words 0 through 5 hold the input data that represents the value of the analog inputs for channels 0 through 5. These data words are valid only when the channel is enabled and there are no errors. Input words 6 and 7 hold the status bits. To receive valid status information, the channel must be enabled. You can access the information in the input image file using the programming software configuration screen. For information on configuring the module in a MicroLogix 1500 system using RSLogix 500, see [Appendix B;](#page-50-0) for CompactLogix using RSLogix 5000, see [Appendix C.](#page-56-0)

### **Section 3.4 Input Data File**

The input data table allows you to access module read data for use in the control program, via word and bit access. The data table structure is shown in table below.

| Word/Bit         | 15                          | 14  | 13             | 12  | 11              | 10             | 9               | 8              | 7   | 6   | 5              | $\overline{4}$ | 3              | $\boldsymbol{2}$ | 1              | $\boldsymbol{0}$ |
|------------------|-----------------------------|-----|----------------|-----|-----------------|----------------|-----------------|----------------|-----|-----|----------------|----------------|----------------|------------------|----------------|------------------|
| $\boldsymbol{0}$ | Analog Input Data Channel 0 |     |                |     |                 |                |                 |                |     |     |                |                |                |                  |                |                  |
|                  | Analog Input Data Channel 1 |     |                |     |                 |                |                 |                |     |     |                |                |                |                  |                |                  |
| 2                | Analog Input Data Channel 2 |     |                |     |                 |                |                 |                |     |     |                |                |                |                  |                |                  |
| 3                | Analog Input Data Channel 3 |     |                |     |                 |                |                 |                |     |     |                |                |                |                  |                |                  |
| 4                | Analog Input Data Channel 4 |     |                |     |                 |                |                 |                |     |     |                |                |                |                  |                |                  |
|                  | Analog Input Data Channel 5 |     |                |     |                 |                |                 |                |     |     |                |                |                |                  |                |                  |
| 6                | n/a                         | n/a | OC5            | OC4 | OC <sub>3</sub> | OC2            | OC <sub>1</sub> | OC0            | n/a | n/a | S <sub>5</sub> | S <sub>4</sub> | S <sub>3</sub> | S <sub>2</sub>   | S <sub>1</sub> | S <sub>0</sub>   |
|                  | n/a                         | n/a | O <sub>5</sub> | O4  | O3              | O <sub>2</sub> | O <sub>1</sub>  | O <sub>0</sub> | n/a | n/a | U5             | U4             | U3             | U2               | U1             | U <sub>0</sub>   |

**Table 3-6. Input Data File**

### **3.4.1 Input Data Values**

Data words 0 through 5 correspond to channels 0 through 5 and contain the converted analog input data from the input device. The most significant bit, bit 15, is the sign bit (SGN).

# **3.4.2 General Status Bits (S0 to S7)**

Bits S0 through S5 of word 6 contain the general status information for channels 0 through 5, respectively. If set (1), these bits indicate an error (over- or underrange, open-circuit or input data not valid condition) associated with that channel. The data not valid condition is described below.

### **Input Data Not Valid Condition**

The general status bits S0 to S5 also indicate whether or not the input data for a particular channel, 0 through 5, is being properly converted (valid) by the module. This "invalid data" condition can occur (bit set) when the download of a new configuration to a channel is accepted by the module (proper configuration) but before the A/D converter can provide valid (properly configured) data to the 1769 bus master/controller. The following information highlights the bit operation of the Data Not Valid condition.

- 1. The default and module power-up bit condition is reset (0).
- 2. The bit condition is set (1) when a new configuration is received and determined valid by the module. The set (1) bit condition remains until the module begins converting analog data for the previously accepted new configuration. When conversion begins, the bit condition is reset (0). The amount of time it takes for the module to begin the conversion process depends on the number of channels being configured and the amount of configuration data downloaded by the controller.

**NOTE** If the new configuration is invalid, the bit function remains reset (0) and the module posts a configuration error. See Configuration Errors.

3. If A/D hardware errors prevent the conversion process from taking

place, the bit condition is set (1).

#### **3.4.3 Open-Circuit Flag Bits (OC0 to OC7)**

Bits OC0 through OC5 of word 6 contain open-circuit error information for channels 0 through 5, respectively. The bit is set (1) when an open-circuit condition exists. See Open-Circuit Detection for more information on opencircuit operation.

### **3.4.4 Over-Range Flag Bits (O0 to O7)**

Over-range bits for channels 0 through 5 are contained in word 7, even-numbered bits. They apply to all input types. When set (1), the over-range flag bit indicates an input signal that is at the maximum of its normal operating range for the represented channel or sensor. The module automatically resets (0) the bit when the data value falls below the maximum for that range.

### **3.4.5 Under Range Flag Bits (U0 to U7)**

Under-range bits for channels 0 through 5 are contained in word 7, oddnumbered bits. They apply to all input types. When set (1), the under-range flag bit indicates an input signal that is at the minimum of its normal operating range for the represented channel or sensor. The module automatically resets (0) the bit when the under-range condition is cleared, and the data value is within the normal operating range.

# **Chapter 4 Diagnostics and Troubleshooting**

This chapter describes troubleshooting the isolated RTD/Resistance input module. This chapter contains information on:

- Safety considerations while troubleshooting
- Internal diagnostics during module operation
- Module errors

#### **Section 4.1 Safety Considerations**

Safety considerations are an important element of proper troubleshooting procedures. Actively thinking about the safety of yourself and others, as well as the condition of your equipment, is of primary importance.

The following sections describe several safety concerns you should be aware of when troubleshooting your control system.

# **WARNING**

Never reach into a machine to actuate a switch because unexpected motion can occur and cause injury.

Remove all electrical power at the main power disconnect switches before checking electrical connections or inputs/outputs causing machine motion.

#### **4.1.1 Indicator Lights**

When the green LED on the module is illuminated, it indicates that power is applied to the module and that it has passed its internal tests.

#### **4.1.2 Stand Clear of Equipment**

When troubleshooting any system problem, have all personnel remain clear of the equipment. The problem could be intermittent, and sudden unexpected machine motion could occur. Have someone ready to operate an emergency stop switch in case it becomes necessary to shut off power.

#### **4.1.3 Program Alteration**

There are several possible causes of alteration to the user program, including extreme environmental conditions, Electromagnetic Interference (EMI), improper grounding, improper wiring connections, and unauthorized tampering. If you suspect a program has been altered, check it against a previously saved master program.

#### **4.1.4 Safety Circuits**

Circuits installed on the machine for safety reasons, like over-travel limit switches, stop push buttons, and interlocks, should always be hard-wired to the master control relay. These devices must be wired in series so that when any one device opens, the master control relay is de-energized, thereby removing power to the machine. Never alter these circuits to defeat their function. Serious injury or machine damage could result.

**Section 4.2 Module Operation vs. Channel Operation**

> The module performs diagnostic operations at both the module level and the channel level. Module-level operations include functions such as power-up, configuration, and communication with a 1769 bus master, such as a MicroLogix 1500 controller, 1769-ADN DeviceNet Adapter, or CompactLogix controller.

Channel-level operations describe channel related functions, such as data conversion and over- or under-range detection.

Internal diagnostics are performed at both levels of operation. When detected, module error conditions are immediately indicated by the module status LED. Both module hardware and channel configuration error conditions are reported to the controller. Channel over-range or under-range and open-circuit conditions are reported in the module's input data table. Module hardware errors are typically reported in the controller's I/O status file. Refer to your controller manual for details.

#### **Section 4.3 Power-Up Diagnostics**

At module power-up, a series of internal diagnostic tests are performed. If these diagnostic tests are not successfully completed, the module status LED remains off and a module error is reported to the controller.

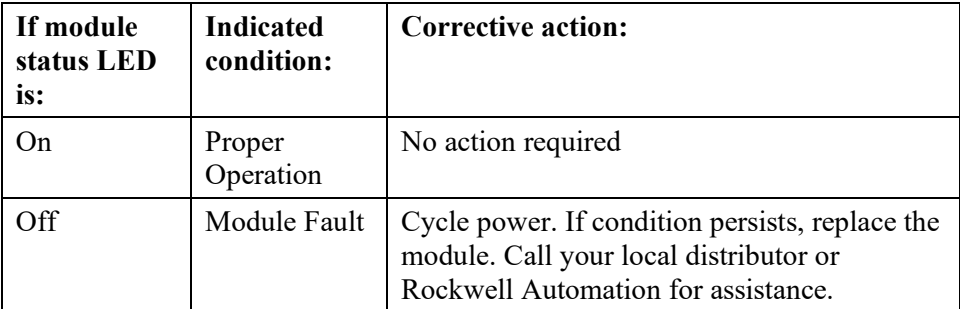

#### **Section 4.4 Channel Diagnostics**

When an input channel is enabled, the module performs a diagnostic check to see that the channel has been properly configured. In addition, the channel is tested on every scan for configuration errors, over-range and under-range, and opencircuit conditions.

#### **4.4.1 Invalid Channel Configuration Detection**

Whenever a channel configuration word is improperly defined, the module reports an error. See a description of module errors later in this chapter.

#### **4.4.2 Over or Under Range Detection**

Whenever the data received at the channel word is out of the defined operating range, an over-range or under-range error is indicated in input data word 7. Possible causes of an out-of-range condition include:

- The temperature is too hot or too cold for the type of RTD being used.
- The wrong RTD is being used for the input type selected, or for the configuration that was programmed.
- The input device is faulty.
- The signal input from the input device is beyond the scaling range.

#### **4.4.3 Open Circuit Detection**

On each scan, the module performs an open-circuit test on all enabled channels. Whenever an open-circuit condition occurs, the open-circuit bit for that channel is set in input data word 6.

Possible causes of an open circuit include:

- The input device is broken.
- A wire is loose or cut.
- The input device is not installed on the configured channel.
- A RTD is installed incorrectly.

#### **Section 4.5 Non-critical vs. Critical Module Errors**

Non-critical module errors are typically recoverable. Channel errors (over-range or under-range errors) are non-critical. Non-critical error conditions are indicated in the module input data table.

Critical module errors are conditions that may prevent normal or recoverable operation of the system. When these types of errors occur, the system typically leaves the run or program mode of operation until the error can be dealt with. Critical module errors are indicated in Extended Error Codes.

### **Section 4.6 Module Error Definition Table**

Analog module errors are expressed in two fields as four-digit Hex format with the most significant digit as "don't care" and irrelevant. The two fields are "Module Error" and "Extended Error Information". The structure of the module error data is shown below.

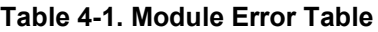

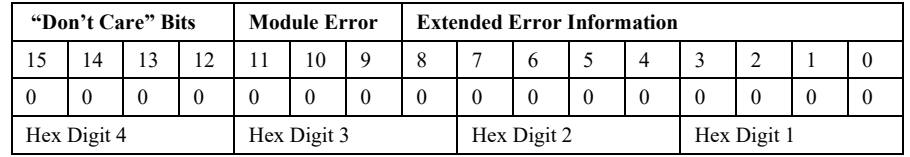

#### **4.6.1 Module Error Field**

The purpose of the module error field is to classify module errors into three distinct groups, as described in the table below. The type of error determines what kind of information exists in the extended error information field. These types of module errors are typically reported in the controller's I/O status file. Refer to your controller manual for details.

| <b>Error Type</b>       | <b>Module Error</b><br><b>Field Value</b><br><b>Bitts 9 through</b><br>11 (Binary) | <b>Description</b>                                                                                                    |
|-------------------------|------------------------------------------------------------------------------------|----------------------------------------------------------------------------------------------------|
| No Errors               | 000                                                                                | No error is present. The extended error<br>field holds no additional information.                                                                                                    |
| Hardware<br>Errors      | 001                                                                                | General and specific hardware error<br>codes are specified in the extended error<br>information field.                                                                                                    |
| Configuration<br>Errors | 010                                                                                | Module-specific error codes are indicated<br>in the extended error field. These error<br>codes correspond to options that you can<br>change directly. For example, the input<br>range or input filter selection. |

**Table 4-2. Module Error Types**

#### **4.6.2 Extended Error Information Field**

Check the extended error information field when a non-zero value is present in the module error field. Depending upon the value in the module error field, the extended error information field can contain error codes that are module-specific or common to all 1769 analog modules.

**NOTE** If no errors are present in the module error field, the extended error information field is set to zero.

#### **4.6.3 Hardware Errors**

General or module-specific hardware errors are indicated by module error code 001. See Extended Error Codes below.

#### **4.6.4 Configuration Errors**

If you set the fields in the configuration file to invalid or unsupported values, the module generates a critical error.

The Extended Error Codes table lists the possible module-specific configuration error codes defined for the modules.

#### Section 4.7 **Error Codes**

The table below explains the extended error code.

| <b>Hex</b><br><b>Error Type</b><br>Equivalent |      | Module<br><b>Extended Error</b><br>Error<br><b>Information Code</b><br>Code<br>(Binary)<br>(Binary) |             | <b>Error Description</b>                          |  |  |  |  |
|-----------------------------------------------|------|----------------------------------------------------------------------------------------------------|-------------|---------------------------------------------------|--|--|--|--|
| No Error                                      | X000 | 0 0000 0000<br>$000 \,$                                                                             |             | No Errors                                         |  |  |  |  |
| General<br>Common<br>Hardware<br>Error        | X200 | 001                                                                                                 | 0 0000 0000 | General Hardware error; no additional information |  |  |  |  |
|                                               | X201 | 001                                                                                                 | 0 0000 0001 | Power-up reset state                              |  |  |  |  |
|                                               | X300 | 001                                                                                                 | 1 0000 0000 | General Hardware Error (ASIC)                     |  |  |  |  |
|                                               | X301 | 001                                                                                                 |             | H/W ROM Error (Calibration Error)                 |  |  |  |  |
|                                               | X30B | 001                                                                                                 | 1 0000 1011 | Channel 0 ADC Error                               |  |  |  |  |
| Hardware                                      | X30C | 001                                                                                                 | 1 0000 1100 | Channel 1 ADC Error                               |  |  |  |  |
| Specific<br>Error                             | X30D | 001                                                                                                 | 1 0000 1101 | Channel 2 ADC Error                               |  |  |  |  |
|                                               | X30E | 001                                                                                                 | 1 0000 1110 | Channel 3 ADC Error                               |  |  |  |  |
|                                               | X30F | 001                                                                                                 | 1 0000 1111 | Channel 4 ADC Error                               |  |  |  |  |
|                                               | X310 | 001                                                                                                 | 1 0001 0000 | Channel 5 ADC Error                               |  |  |  |  |
|                                               | X400 | 010                                                                                                 | 0 0000 0000 | General Config Error: no additional information   |  |  |  |  |
|                                               | X401 | 010                                                                                                 | 0 0000 0001 | invalid input type selected ch0                   |  |  |  |  |
|                                               | X402 | $\overline{010}$                                                                                    | 0 0000 0010 | invalid input type selected ch1                   |  |  |  |  |
|                                               | X403 | 010                                                                                                 | 0 0000 0011 | invalid input type selected ch2                   |  |  |  |  |
|                                               | X404 | 010                                                                                                 | 0 0000 0100 | invalid input type selected ch3                   |  |  |  |  |
| Module<br>Specific                            | X405 | 010                                                                                                 | 0 0000 0101 | invalid input type selected ch4                   |  |  |  |  |
| Configuration                                 | X406 | 010                                                                                                 | 0 0000 0110 | invalid input type selected ch5                   |  |  |  |  |
| Error                                         | X407 | 010                                                                                                 | 0 0000 0111 | invalid input filter selected ch0                 |  |  |  |  |
|                                               | X408 | 010                                                                                                 | 0 0000 1000 | invalid input filter selected ch1                 |  |  |  |  |
|                                               | X409 | 010                                                                                                 | 0 0000 1001 | invalid input filter selected ch2                 |  |  |  |  |
|                                               | X40A | 010                                                                                                 | 0 0000 1010 | invalid input filter selected ch3                 |  |  |  |  |
|                                               | X40B | 010                                                                                                 | 000001011   | invalid input filter selected ch4                 |  |  |  |  |

**Table 4-3. Extended Error Codes**

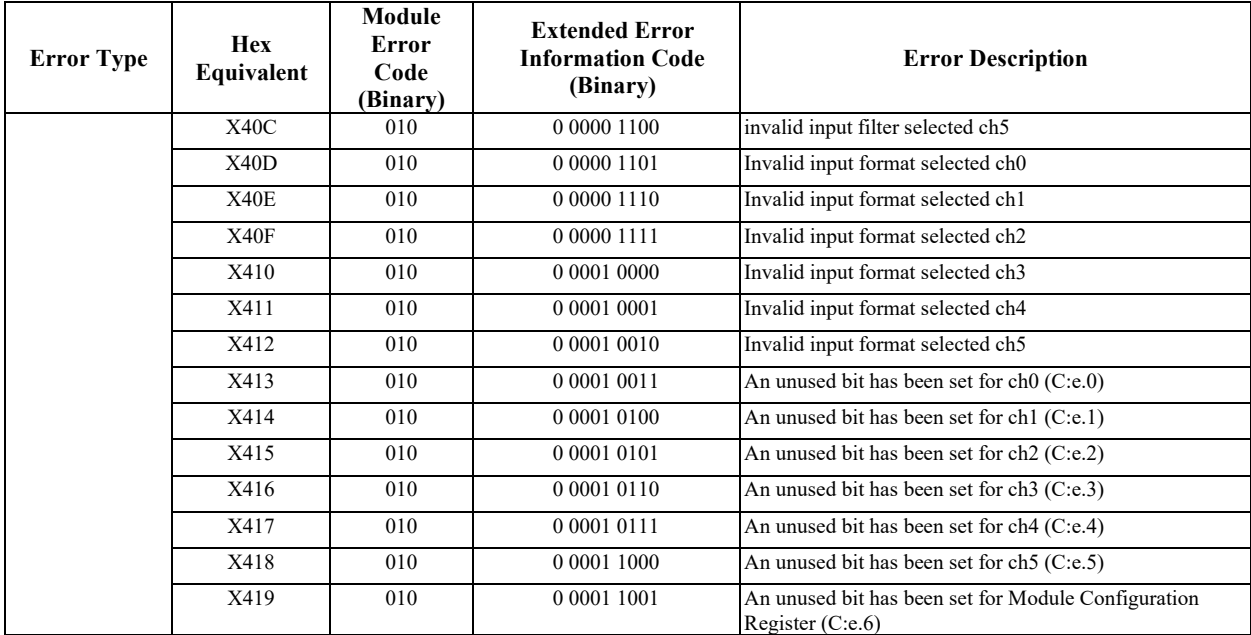

### Section 4.8 **Module Inhibit Function**

Some controllers support the module inhibit function. See your controller manual for details.

Whenever the 1769sc-IR6I module is inhibited, the module continues to provide information about changes at its inputs to the 1769 CompactBus master (for example, a CompactLogix controller).

# **Appendix A Specifications**

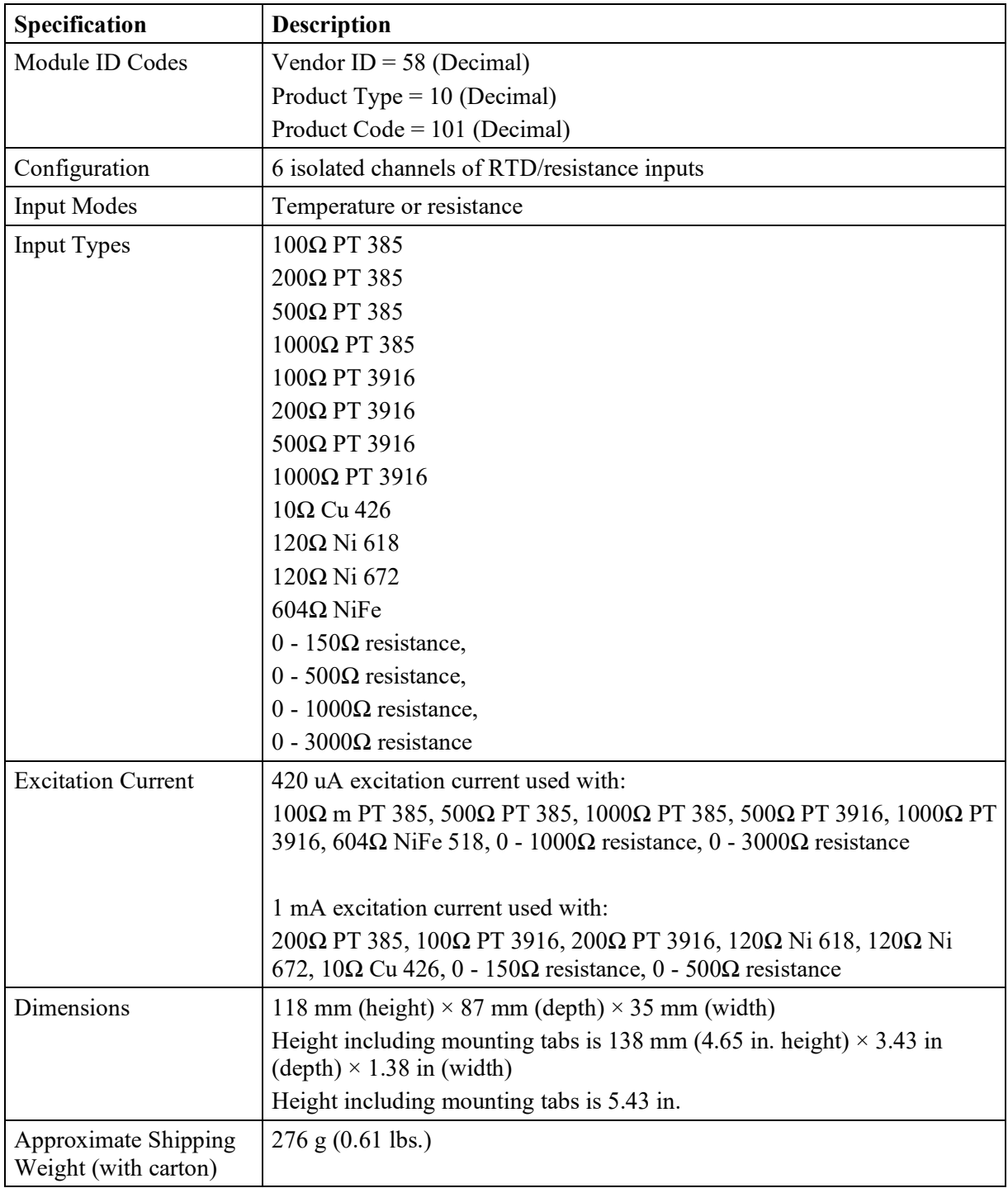

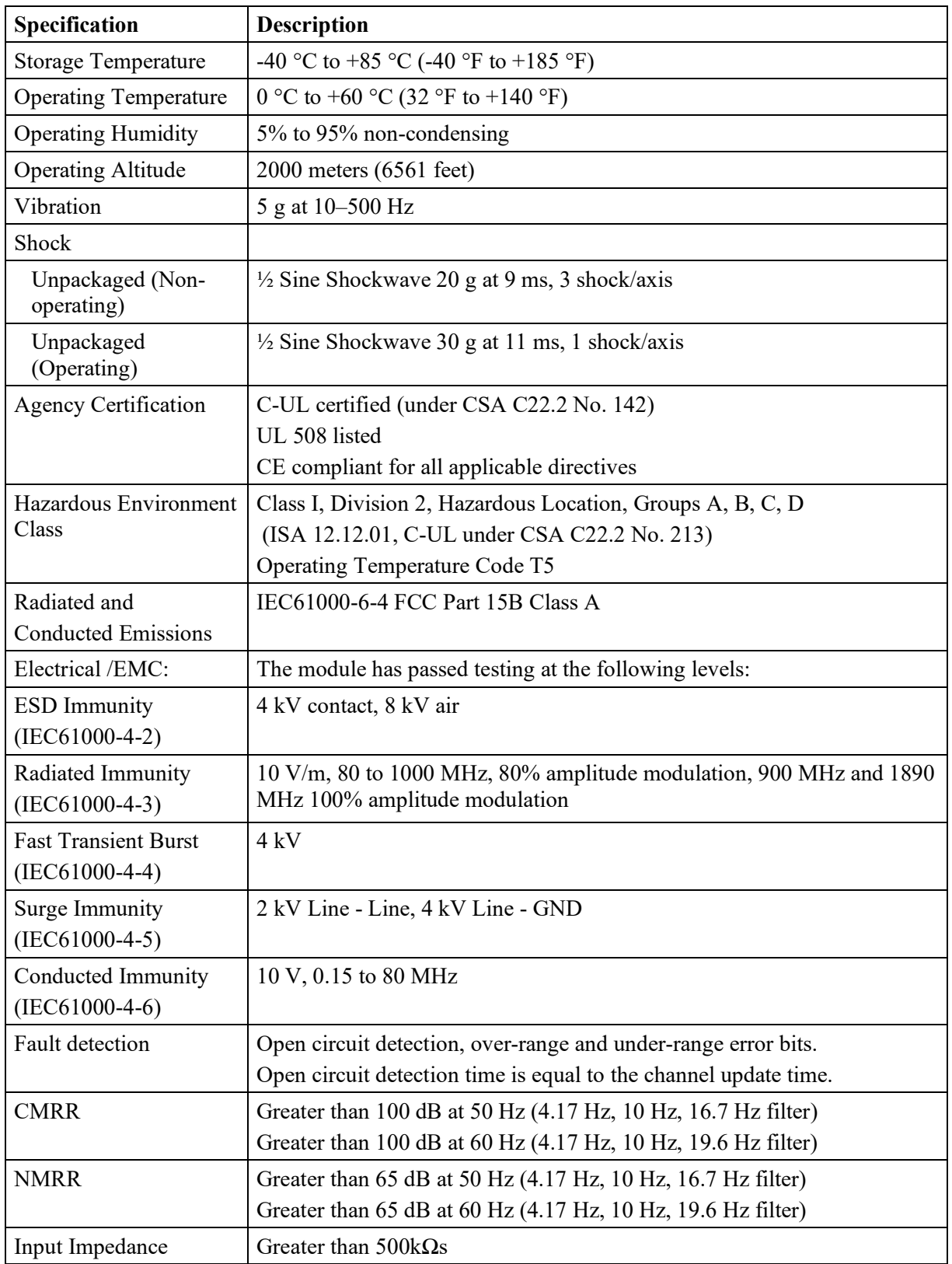

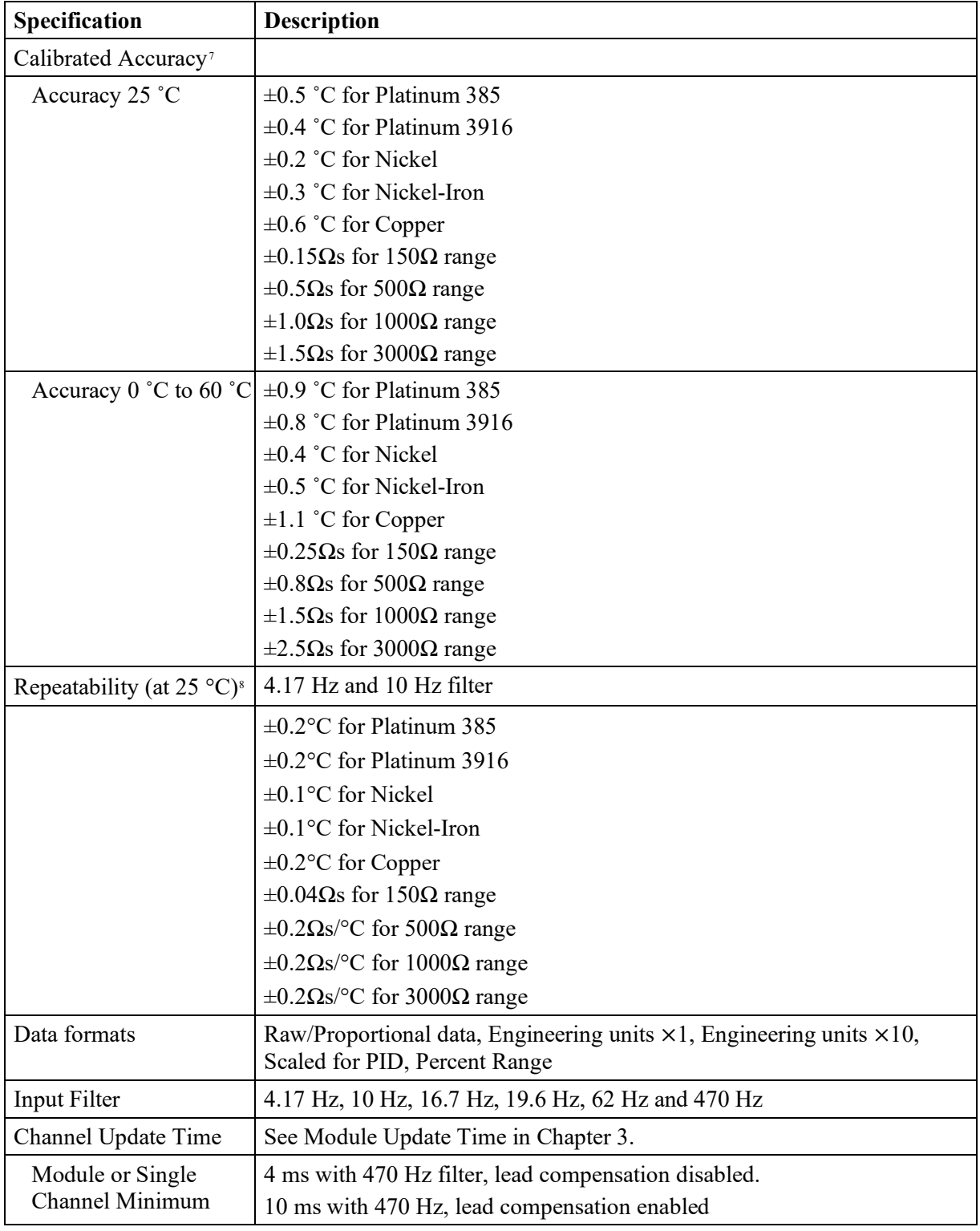

<span id="page-48-0"></span> $^7$  Accuracy is dependent on the ADC frequency selection, data format, and input noise.

<sup>&</sup>lt;sup>8</sup> Repeatability for:

<span id="page-48-1"></span><sup>16.7</sup> Hz filter is 2× the repeatability of the 4.17 Hz filter; 19.6 Hz filter is 2× the repeatability of the 4.17 Hz filter; 62 Hz filter is 4× the repeatability of the 4.17 Hz filter; 470 Hz filter is 10× the repeatability of the 4.17 Hz filter.

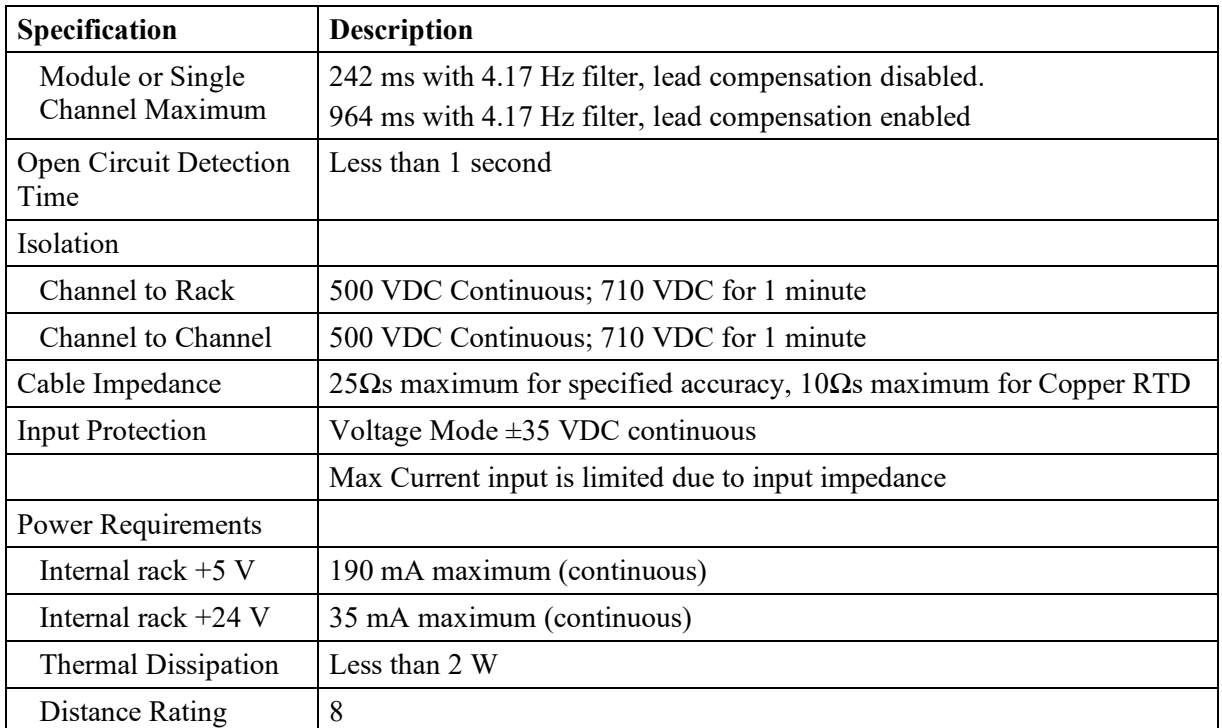

# **Regulatory Compliance**

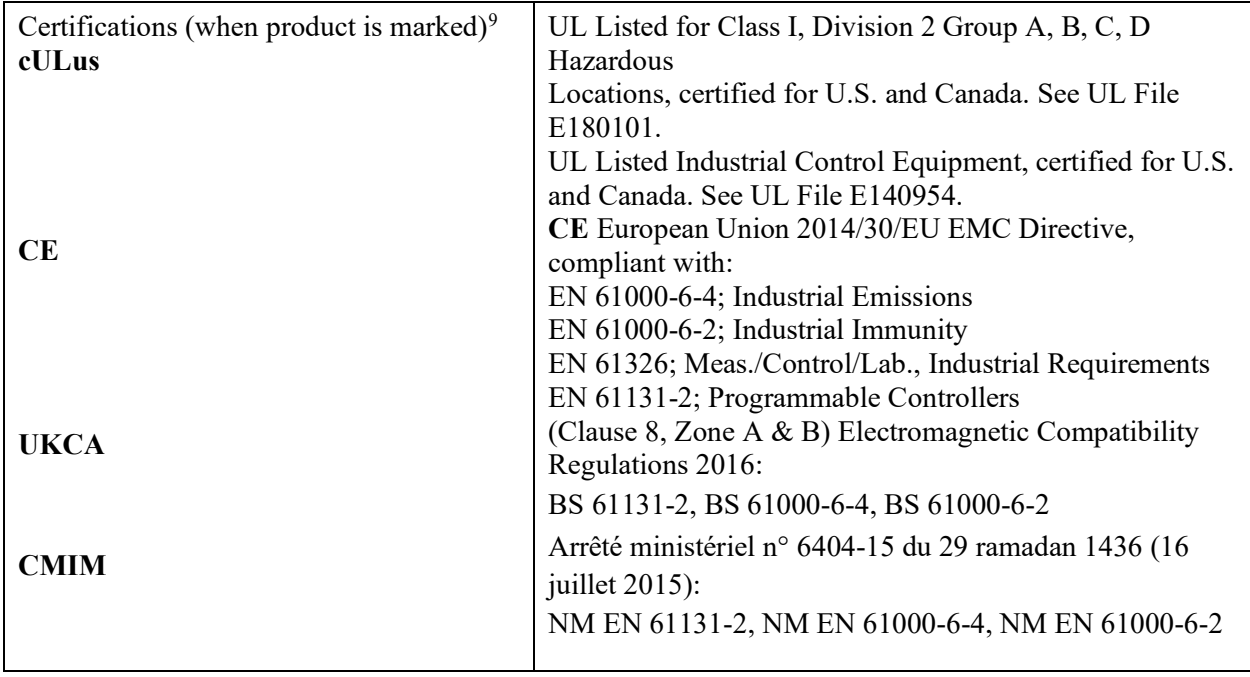

<span id="page-49-0"></span> $9$  For the latest up-to-date information, see the Product Certification link at www.spectrumcontrols.com for Declarations of Conformity, Certificates and other certification details.

# <span id="page-50-0"></span>**Appendix B Module Configuration Using MicroLogix 1500 and RSLogix 500**

This appendix examines the 1769sc-IR6I module's addressing scheme and describes module configuration using RSLogix 500 and a MicroLogix 1500 controller.

#### **Module Addressing**

The following memory map shows the input and configuration image tables for the module. Detailed information on the image table is located in [Chapter 3.](#page-28-0)

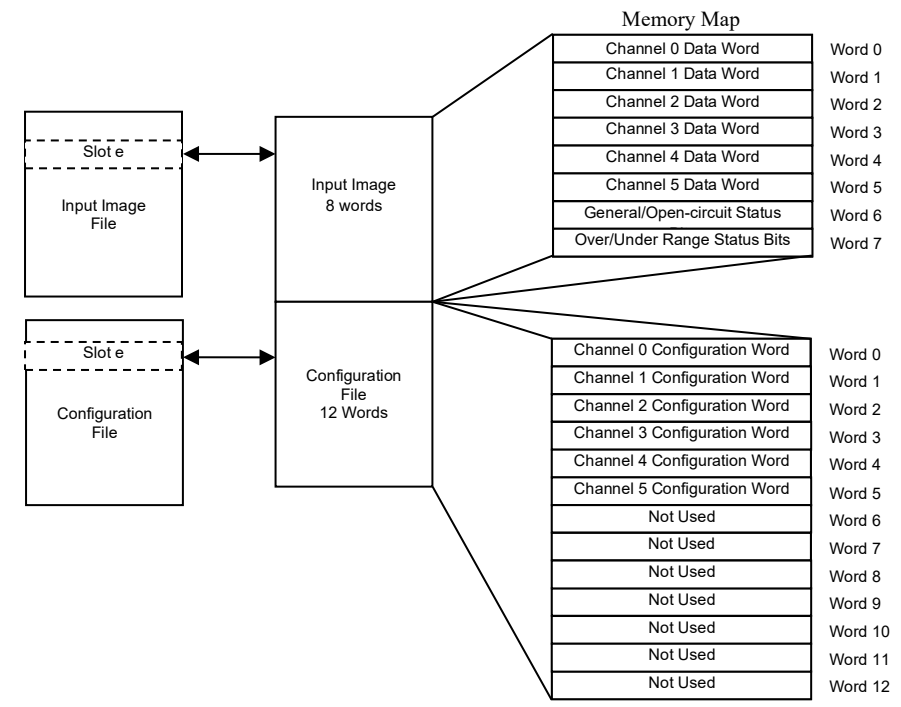

For example, to obtain the general status of channel 2 of the module located in slot e, use address I:e.6/2.

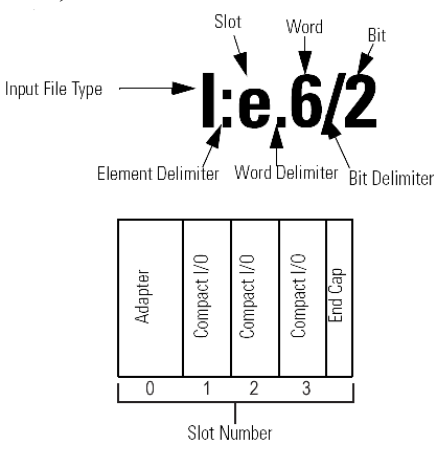

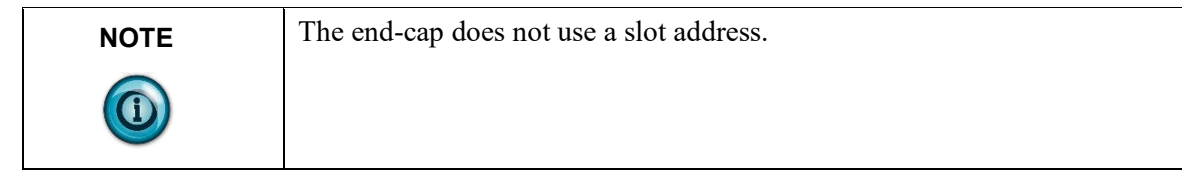

#### **1769sc-IR6I Configuration File**

The configuration file contains information you use to define the way a specific channel functions. The configuration file is explained in more detail in Configuring Channels.

The configuration file is modified using the programming software configuration screen. For an example of module configuration using RSLogix 500, see Configuring the 1769sc-IR6I in a MicroLogix 1500 System.

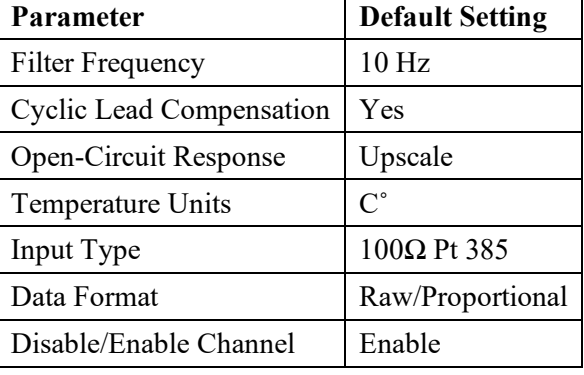

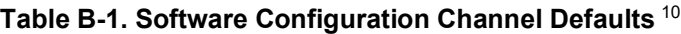

<span id="page-51-0"></span> $10$  May be overridden by the software.

#### **Configuring the 1769sc-IR6I in a MicroLogix 1500 System**

This example takes you through configuring your 1769sc-IR6I Isolated RTD/Resistance input module with RSLogix 500 programming software, assumes your module is installed as expansion I/O in a MicroLogix 1500 system, and that RSLinx™ is properly configured and a communications link has been established between the MicroLogix processor and RSLogix 500.

To configure the system:

1. Start RSLogix and create a MicroLogix 1500 application. The following

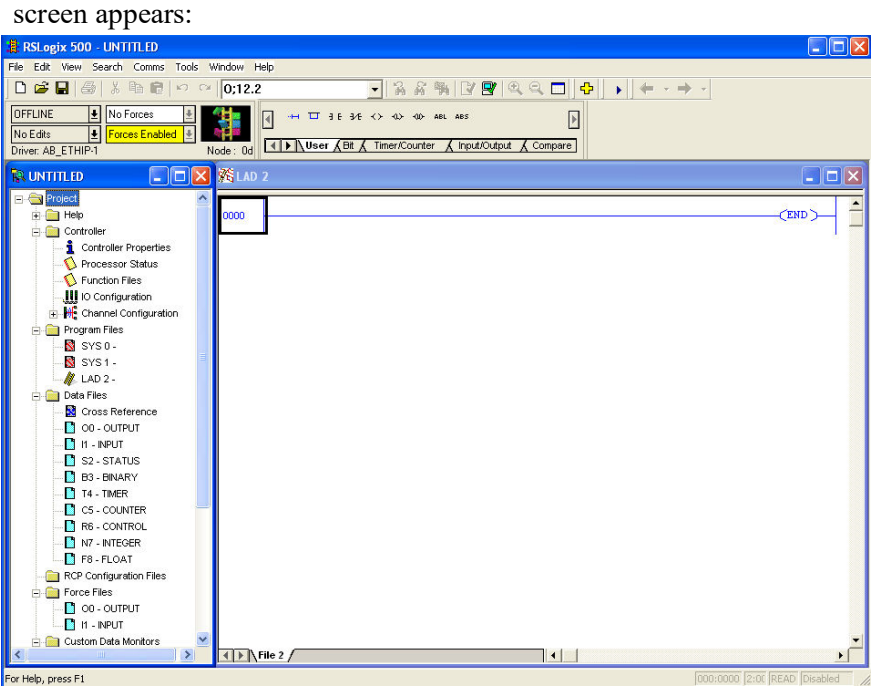

2. While offline, double-click on the **IO Configuration** icon under the controller folder and the following IO Configuration screen appears:

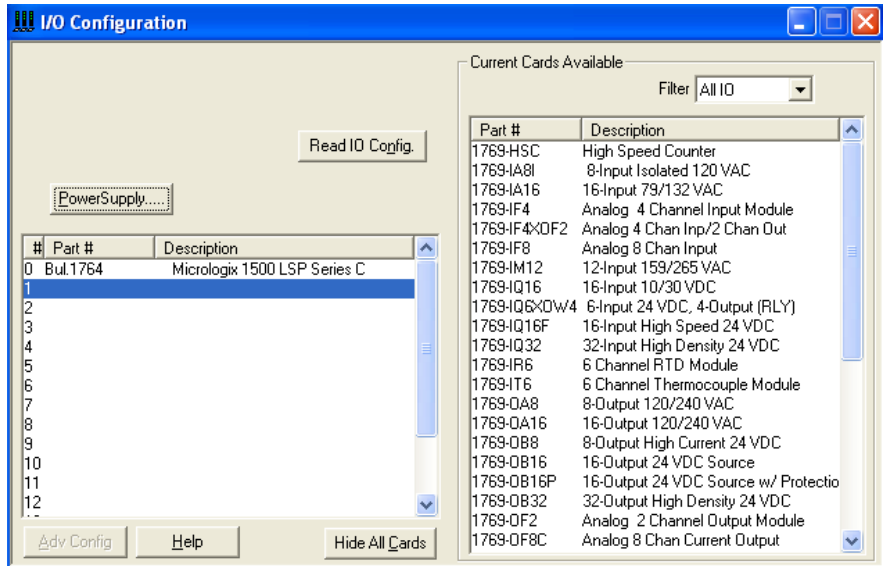

- 3. This dialog allows you to manually enter expansion modules into expansion slots, or to automatically read the configuration of the controller. This example shows how to manually insert the module using the Other option.
- 4. Click on an empty slot in the chassis. From the **Current Cards Available** list, select the **Other** option. The following dialog appears:

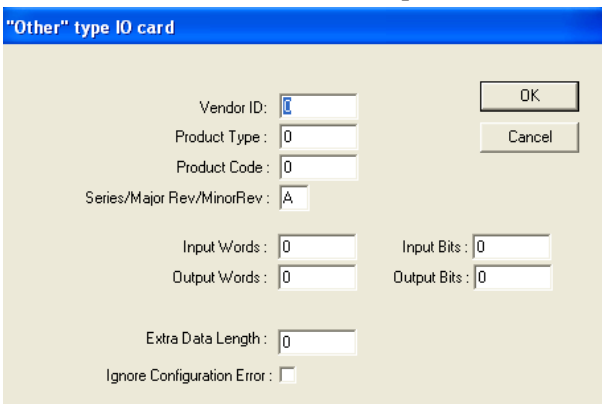

5. Enter the settings from the table below:

#### **Table B-2. Module ID Codes**

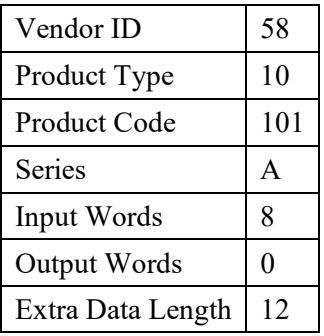

6. After entering the data from the table above, the dialog should look like

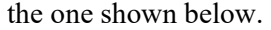

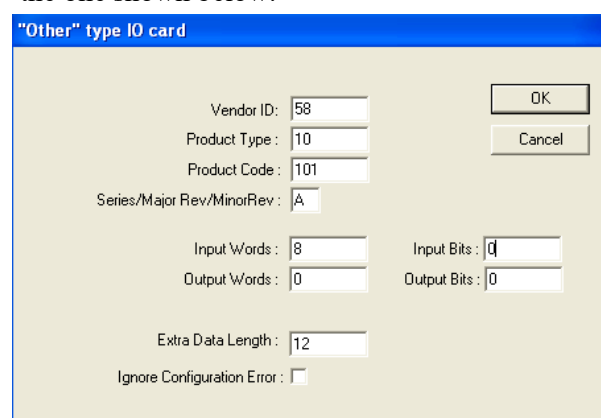

7. When finished, click **OK**.

N

8. To complete the configuration, double-click on the module from the IO configuration screen and select the **Generic Extra Data Config** tab.

The following dialog appears:

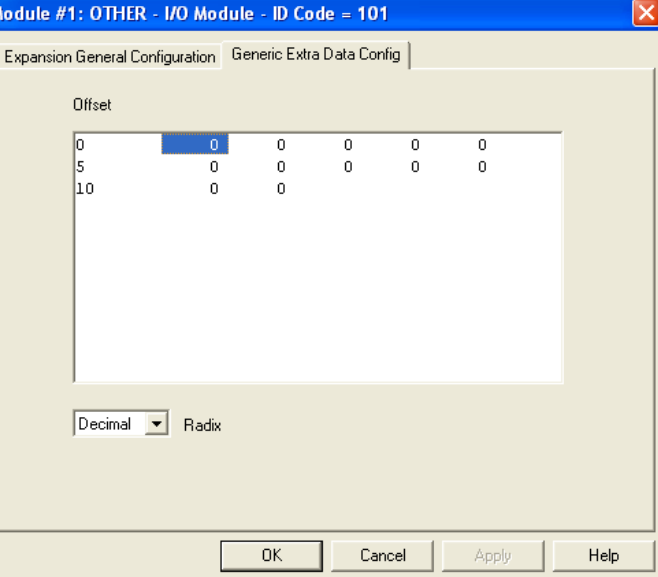

- 9. Enter the decimal equivalent of each configuration word. There is a total of 12 words that need to be configured. If all the configuration words are left at zero, the default module settings are used.
- 10. Refer to [Chapter 3](#page-28-0) for a complete description of each configuration word.

# <span id="page-56-0"></span>**Appendix C Configuring the IR6I for CompactLogix Controllers in RSLogix 5000**

The procedure in this example is used only when your 1769sc-IR6I Isolated RTD/resistance module add-on profile is not available. An add-on profile for the 1769sc-IR6I will be made available on our website (www.spectrumcontrols.com) after the initial release of the module.

To configure a 1769sc-IR6I Isolated RTD/resistance module for a CompactLogix Controller using RSLogix 5000 with the 1769 Generic Profile:

1. Begin a new project in RSLogix 5000. Click on the new project icon or on the **FILE** pull-down menu and select **NEW**.

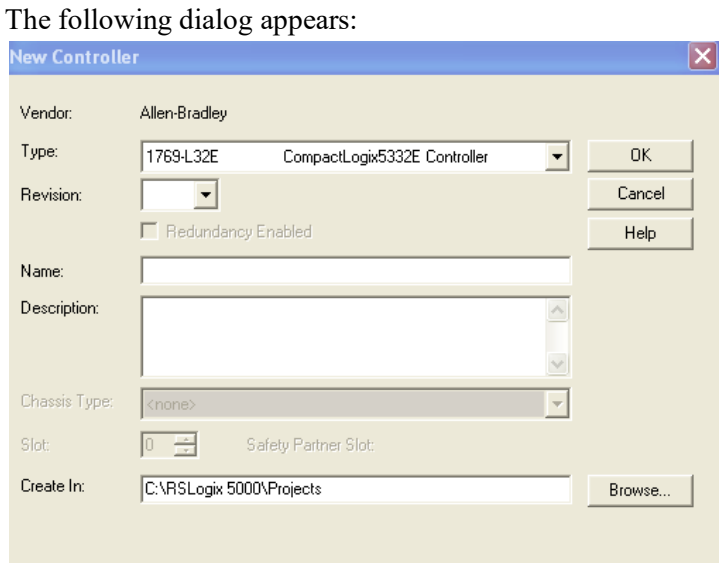

2. Choose your controller type and enter a name for your project, then click **OK**.

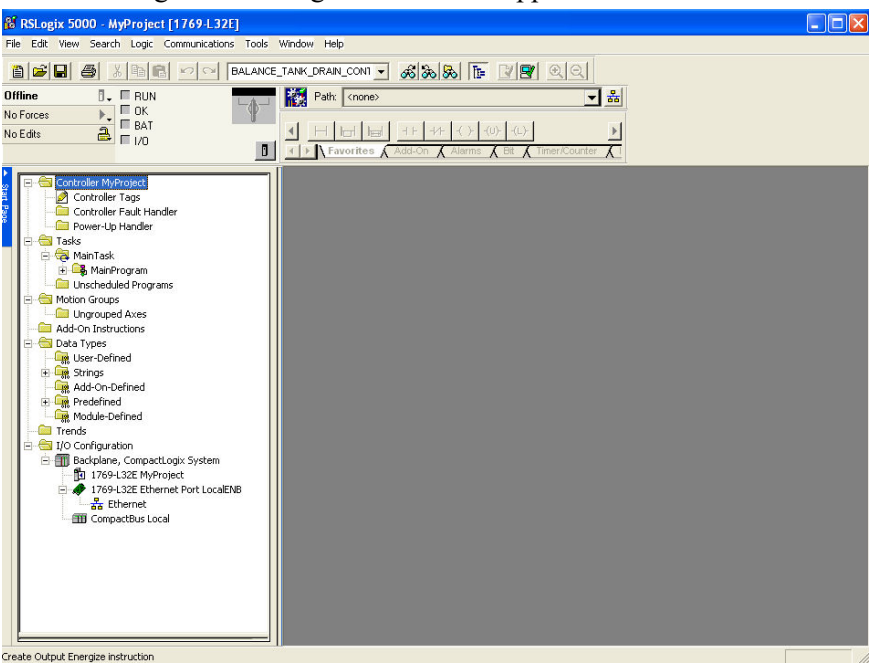

The following main RSLogix 5000 screen appears:

3. In the Controller Organizer on the left of the screen, right click on **CompactBus Local**, and select **New Module**.

The following dialog appears:

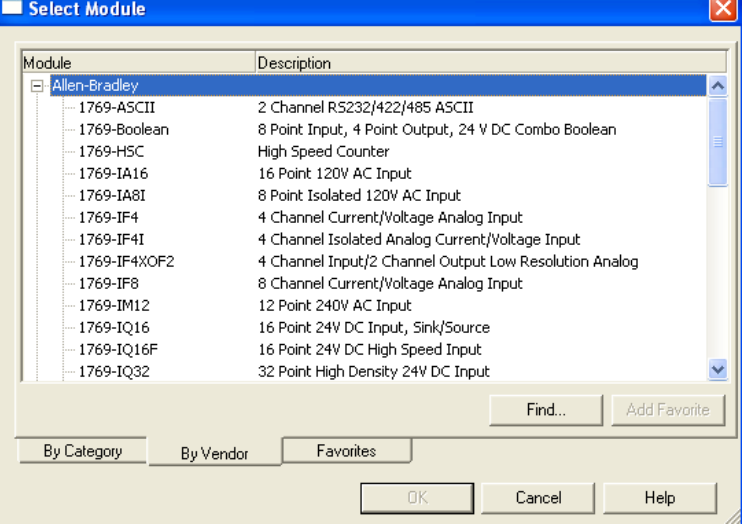

- 4. Use this dialog to narrow your search for I/O modules to configure into your system. From the list select the **Generic 1769 Module**.
- 5. Click the **OK** button.

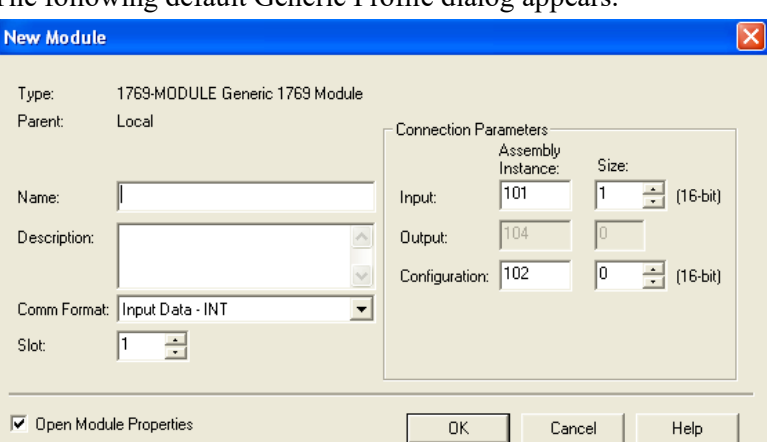

The following default Generic Profile dialog appears:

- 6. Select **Comm Format (Input Data INT** for the 1769sc-IR6I and fill in the **Name** field. For this example, IR6I is used to help identify the module type in the Controller Organizer. The **Description** field is optional and may be used to provide more details concerning this I/O module in your application.
- 7. Next, select the slot number, although it will begin with the first available slot number, 1, and increments automatically for each subsequent Generic Profile you configure. For this example, the 1769sc-IR6I Isolated RTD/resistance module is located in slot **1**.
- 8. Enter the Comm Format, Assembly Instance, and Size values for the 1769sc-IR6I RTD/resistance module using the following table:

| 1769 I/O   Comm.<br><b>Module</b> | Format           | <b>Parameter</b> | <b>Assembly</b><br><b>Instance</b> | <b>Size</b><br>$(16-Bit)$ |
|-----------------------------------|------------------|------------------|------------------------------------|---------------------------|
| IR6I                              | Input Data - INT | Input            | 101                                |                           |
|                                   |                  | Output           | 104                                |                           |
|                                   |                  | Config.          | 102                                |                           |

**Table C-1. Generic Profile Settings**

9. Enter the Assembly Instance numbers and their associated sizes for the 1769sc-IR6I module into the Generic Profile.

When complete, the Generic Profile for a 1769sc-IR6I module should look like the following, filled-in dialog:

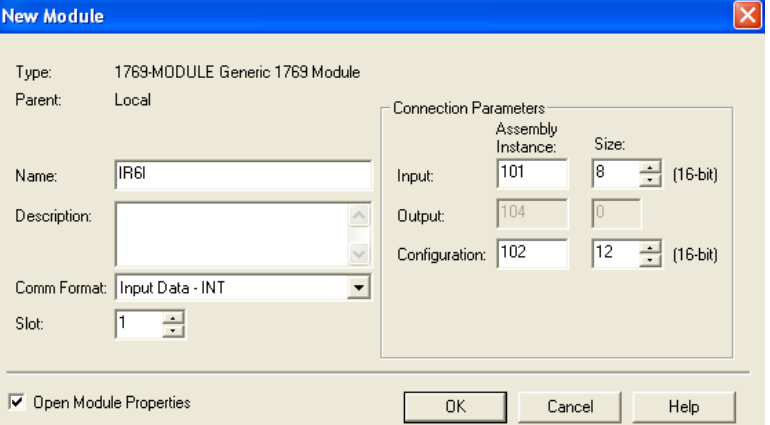

- 10. Click **Finish** to complete the configuration of your I/O module.
- 11. Configure each I/O module in this manner.

#### **Configuring I/O Modules**

Once you have created a Generic Profile for 1769sc-IR6I Isolated RTD/resistance module, you must enter configuration information into the tag database that is automatically created from the Generic Profile information you entered. This configuration information is downloaded to each module at program download, at power up, and when an inhibited module is uninhibited.

1. First, enter the Controller Tag database by double-clicking on Controller Tags in the upper portion of the Controller Organizer.

Based on the Generic Profile created earlier for 1769sc- IR6I module, the Controller Tags screen looks like the following:

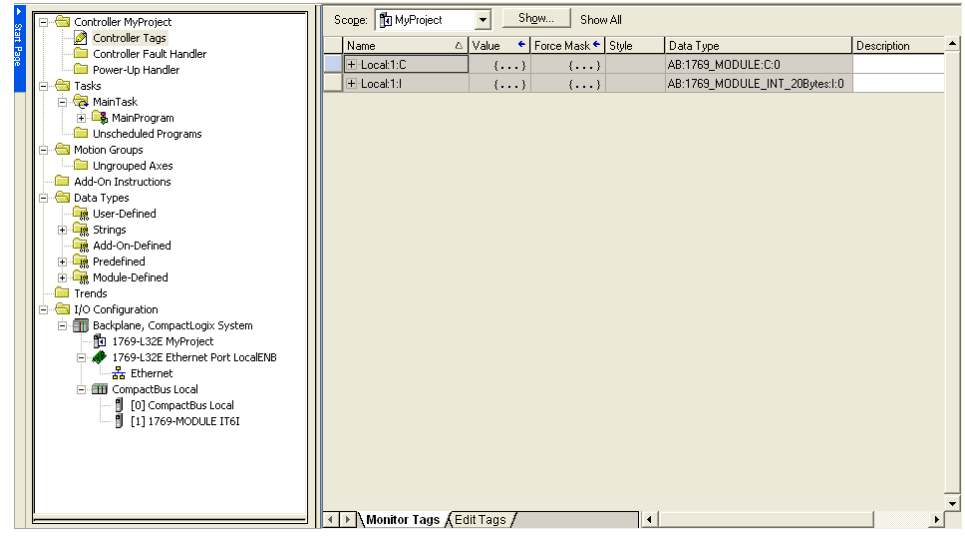

- 2. Tag addresses are automatically created for configured I/O modules. All local I/O addresses are preceded by the word Local. These addresses have the following format:
	- Input Data: **Local:s:I**

• Configuration Data: **Local:***s***:C**

Where *s* is the slot number assigned to the I/O modules in the Generic Profiles.

3. In order to configure an I/O module, you must open up the configuration tag for that module by clicking on the plus sign to the left of its configuration tag in the Controller Tag data base.

### **Configuring a 1769sc-IR6I Isolated RTD/resistance Module**

To configure the 1769sc-IR6I module in slot 1:

- 1. Click on the plus sign left of Local:1:C. Configuration data is entered under the **Local:1:C.Dat**a tag. Click the plus sign to the left of Local:1:C.Data to reveal the 13 integer data words where configuration data may be entered for the 1769sc-IR6I module. The tag addresses for these 13 words are **Local:1:C.Data[0]** through **Local:1:C.Data[12]**. Only the first 13 words of the configuration file apply.
- 2. The first 6 configuration words, 0 through 5, apply to 1769sc-IR6I channels 0 through 5 respectively. All 6 words configure the same parameters for the 6 different channels. The seventh configuration word is unused. The following table shows the various parameters to configure in each channel configuration word. For a complete description of each of these parameters and the choices available for each of them, see Configuration Data File on pag[e 3-2.](#page-29-0)

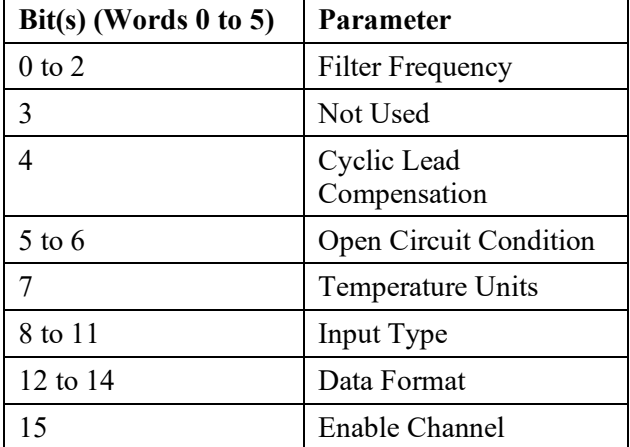

3. Once you have entered your configuration selections for each channel, enter your program logic, save your project, and download it to your CompactLogix Controller. Your module configuration data is downloaded to your I/O modules at this time.

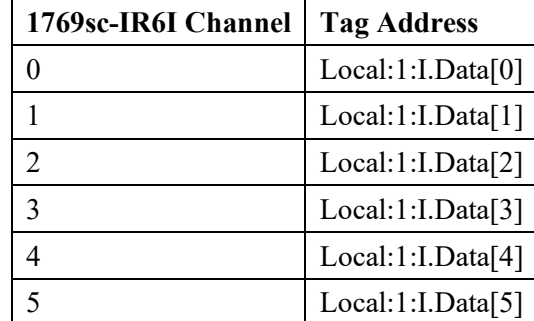

Your 1769sc-IR6I module input data is located in the following tag addresses when the controller is in Run mode:

Where 1 represents the slot number of the 1769sc-IR6I module.

# **Appendix D Configuring the IR6I to be Used with a 1769-ADN DeviceNet Adapter**

This application example assumes your 1769sc-IR6I isolated RTD/resistance input module is in a remote DeviceNet system controlled by a 1769-ADN DeviceNet adapter. RSNetworx for DeviceNet is not only used to configure your DeviceNet network but is also used to configure individual I/O modules in remote DeviceNet adapter systems.

For additional information on configuring your DeviceNet scanners and adapters, please refer to the documentation for these products, including the *Compact™ I/O 1769-ADN DeviceNet Adapter user's manual*, publication 1769-UM001A-US-P. The adapter manual also contains examples on how to modify I/O module configuration with Explicit Messages while the system is running. Whether you are configuring an I/O module offline and downloading to the adapter or you accomplish the configuration online, the 1769sc-IR6I isolated RTD/resistance module must be configured prior to configuring the DeviceNet adapter in the DeviceNet scanner's scan list. The only ways to configure or re-configure I/O modules after the adapter is placed in the scanners scan list are via Explicit Messages or by removing the adapter from the scanner's scan list, modifying the configuration of the I/O module, then adding the adapter back into the scanner's scan list.

This example takes you through configuring your 1769sc-IR6I isolated RTD/resistance input module with RSNetworx for DeviceNet, version 6.00 or later, prior to adding your adapter to the scan list of your DeviceNet scanner.

1. Start RSNetworx for DeviceNet. The following screen appears:

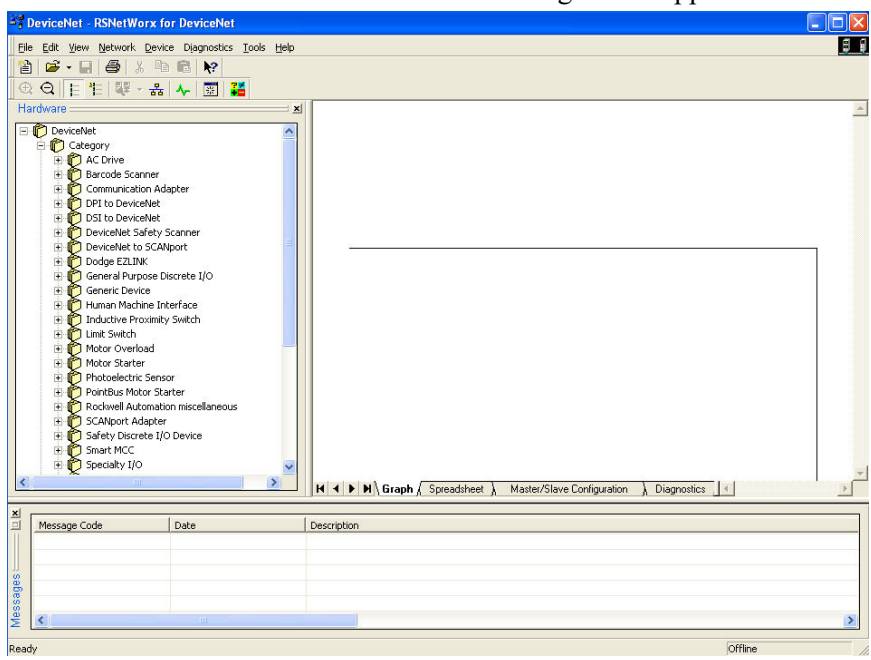

2. In the left column under Category, click on the "**+**" sign next to Communication Adapters. The list of products under Communication Adapters contains the 1769-ADN/A. Should this adapter not appear under Communication Adapters, your RSNetworx for DeviceNet software is not version 6.00 or later. To continue, you will need to obtain an upgrade for your software. If the 1769-ADN/A does appear, double-click it and it will be placed on the network to the right as shown below.

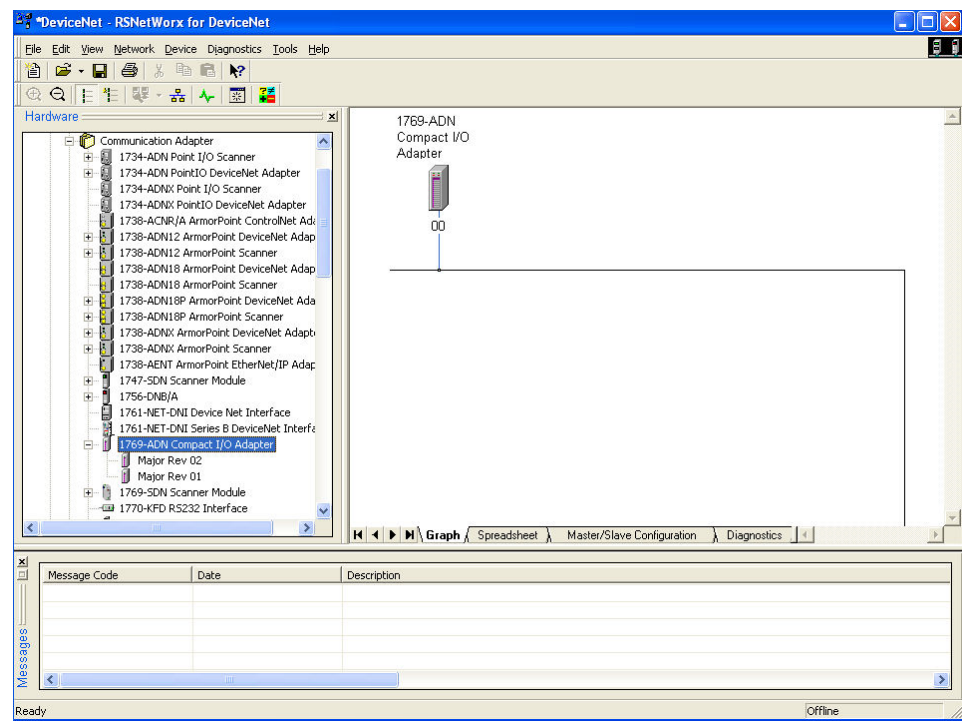

3. To configure I/O for the adapter, double-click on the adapter that you

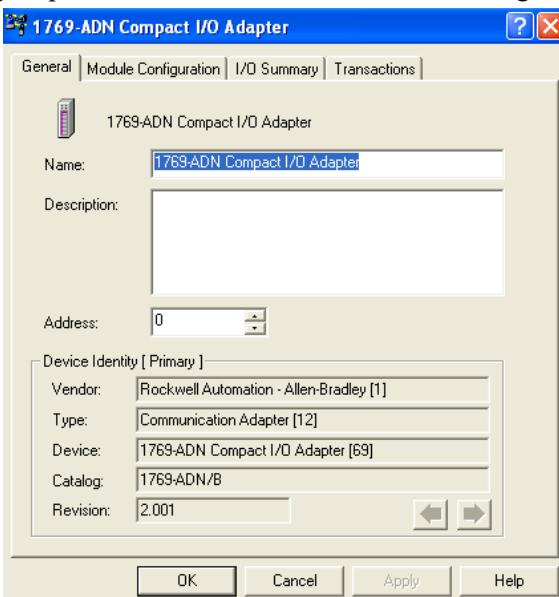

just placed on the network, and the following screen appears:

4. At this point, you may modify the adapters DeviceNet node address, if desired. Next, click on the Module Configuration tab. The following screen appears:

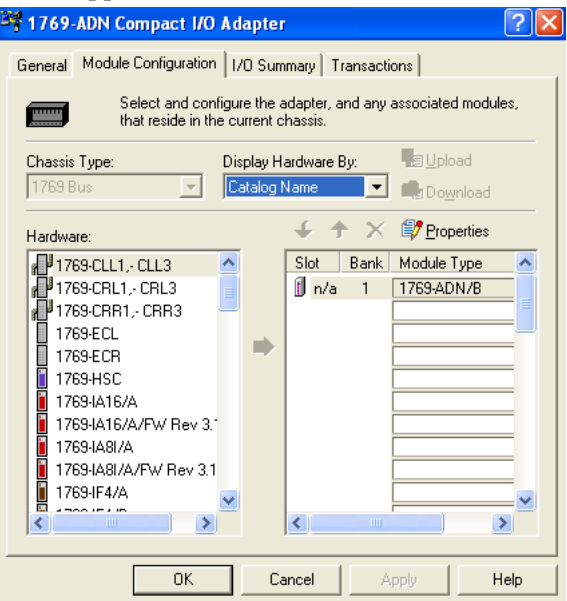

#### **Configuring the 1769sc-IR6I**

The 1769-ADN appears in slot 0. Your I/O modules, power supplies, end cap and interconnect cables must be entered in the proper order, following the 1769 I/O rules contained in the 1769-ADN user's manual. The 1769sc-IR6I is placed in slot 1 to show how it is configured. As a minimum, a power supply and end cap must also be placed after the 1769sc-IR6I module.

1. To add the 1769sc-IR6I to bank 1, click on the first empty slot after the

1769-ADN. From the module list on the left, select the 1769sc-IR6I. The module should appear in the empty slot. Double-click on the 1769sc-IR6I module in slot 1 and the following 1769sc-IR6I configuration screen appears:

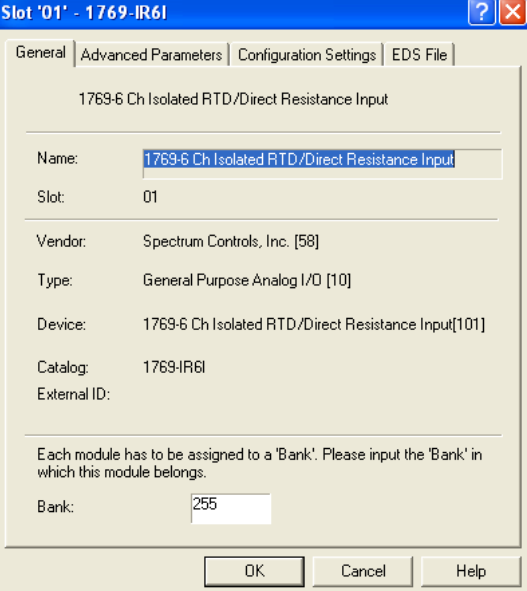

- 2. Enter **1** into the blank field at the bottom of the screen.
- 3. By default, the 1769sc-IR6I module contains eight input words and no output words. Click on the **Advanced Parameters** tab. This screen allows you to change the input data size. You can select from 1 word all the way up to the default, which is 8 words. Click **OK** or **Cancel** to exit this screen and return to the Configuration screen.

You may leave the **Electronic Keying** to **Compatible Module**. It is not recommended to **Disable Keying**, but if you are not sure of the exact revision of your module, selecting Compatible Module requires that a 1769sc-IR6I module be installed in slot 1.

- 4. Click on the **Configuration Settings** tab. Each of the 6 RTD/resistance input channels are enabled by default. To disable a channel, doubleclick on the channel number and change the enable state to **disabled**.
- 5. Finish the module configuration by choosing your **Data Format**, **Input Type**, **Temperature Units**, **Open-Circuit Condition**, and **Filter Frequency** for each channel you intend to use. See Channel Configuration on page [3-3](#page-30-0) for a complete description of each of these configuration categories.
- 6. In this example, channels 0 through 5 are being used. All 6 channels have 100Ω Pt 385 RTDs connected. A 10 Hz Filter Frequency (the default) is used for all 6 channels, along with receiving the RTD/resistance input data in Engineering Units. We also chose °F for the Temperature Units. This selection, coupled with choosing Engineering Units for the data format allows us to receive the data into the controller's tag database as actual temperature data in °F. The Open-Circuit Detection is Upscale. This means that if an open-circuit condition should occur at any of the 6 RTD/resistance input channels, the input value for that channel is the full-scale value selected by the

input type and data format. We can therefore monitor each channel for full scale (open-circuit) as well as monitor the Open-Circuit bits in Input word 6, for each channel. When complete, the configuration screen looks like the following:

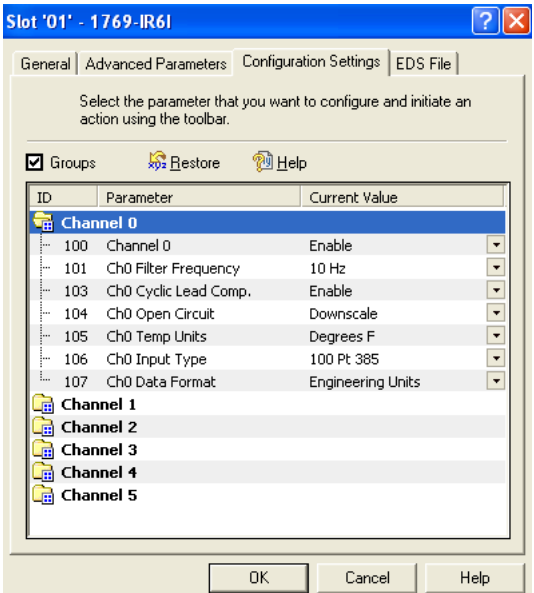

- 7. Click **OK** and your configuration for the 1769sc-IR6I isolated RTD/resistance input module is complete.
- 8. Refer to your *Compact™ I/O 1769-ADN DeviceNet Adapter user's manual*, publication number 1769-UM001A-US-P, for information concerning DeviceNet network configuration and operation.

# **Index**

Accuracy, A-3 Calibration, 2-15 Channel Configuration, 3-3 CompactLogix, C-1 Configuration Data File, 3-2 Conventions used in the manual, vii Critical Module Error, 4-3 Cut-Off Frequency, 3-9 Data Format, 1-2 Data Formats, 3-5 Distance Rating, 2-4, A-4 Door Label, 2-13 Electrical Noise Reducing, 2-3 EMC Directive, 1-1 Engineering Units x1, 3-6 Engineering Units x10, 3-6 Error Codes, 4-5 Extended Module Error, 4-4 Filter Frequencies, 1-2 General Status, 3-11 Generic Profile, C-3 Hardware Features, 1-3 Hazardous Locations, 2-2 Indicator Lights, 4-1 Input Ranges, 1-2 Types, 1-2 Input Data File, 3-10 Input Filter Selection, 3-8 LED, 1-3, 4-1, 4-2 Memory Map, 3-1, B-1 MicroLogix 1500, B-1 Minimum spacing 2-5 Module Error

Table, 4-4 Module ID Codes, A-1, B-4 Module Operation, 1-3 Mounting Panel, 2-8 Noise Rejection, 3-8 Open-Circuit Detection, 4-3 Status, 3-12 Open-Circuit Response, 3-7 Over-Range Detection, 4-3 Status, 3-12 Percent Range, 3-6 Power Requirements, 2-2 Raw/Proportional Data, 3-6 Repeatability, 3-9, A-3 RSLogix 500, B-1 RSLogix 5000, C-1 Scaled for PID, 3-6 Specifications, A-1 System Assembly, 2-7 System Operation, 1-3 Technical support contact information, vii Terminal Block Wiring Finger Safe, 2-13 Under Range Status, 3-12 Under-Range Detection, 4-3 Update Time Channel, 3-8 Wiring Diagram, 1-15 Wiring the Module, 2-14

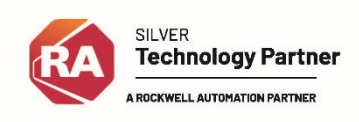

©2009-2023, Spectrum Controls, Inc. All rights reserved. Specifications subject to change without notice. All product names, logos, brands, trademarks and registered trademarks are property of their respective owners.

#### **Corporate Headquarters**

Spectrum Controls Inc. 1705 132nd Avenue NE, Bellevue, WA 98005 USA Fax: 425-641-9473 **Tel: 425-746-9481**

#### **Web Site: www.spectrumcontrols.com E-mail: spectrum@spectrumcontrols.com**

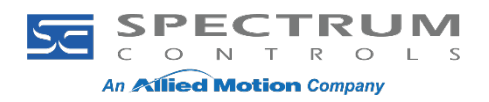